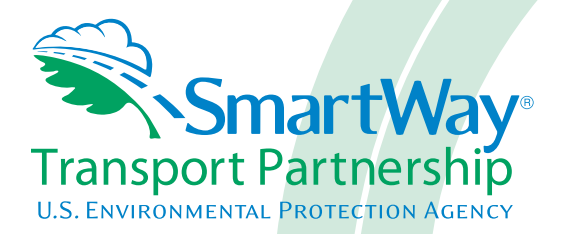

# **Multi-modal Carrier FLEET Tool: Data Entry Guide**

*Part 3*

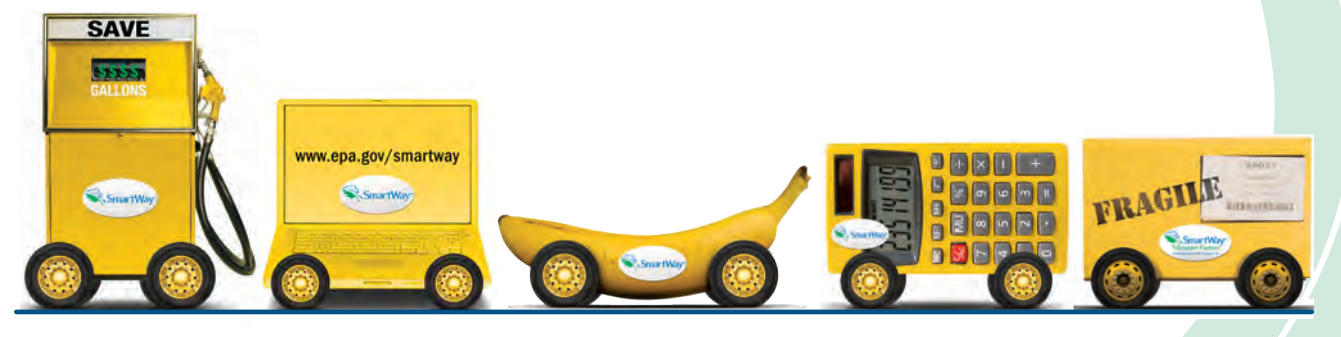

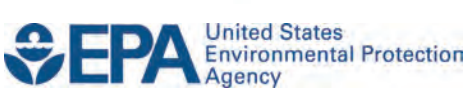

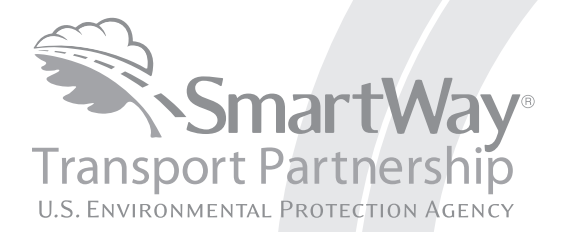

# **Multi-modal Carrier FLEET Tool: Data Entry Guide**

*Part 3*

Transportation and Climate Division Office of Transportation and Air Quality U.S. Environmental Protection Agency

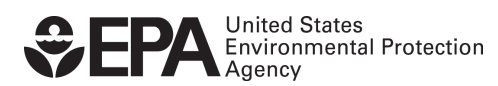

Office of Transportation and Air Quality EPA-420-B-11-048 September 2011

# **Part 3: DATA ENTRY GUIDE**

This guide is Part 3 of a three-part series designed to help your company participate fully in the SmartWay Transport Partnership.

In Part 3, you will learn how to enter the company and fleet data you collected using Part 2 into the SmartWay Multi-modal Carrier FLEET Tool. This guide covers:

- 1. Downloading and setting up to tool to run properly
- 2. Basic organization of the SmartWay Multi-modal Carrier FLEET Tool
- 3. Entering your data
- 4. Viewing fleet performance summary data
- 5. Submitting data to SmartWay
- 6. Troubleshooting the tool

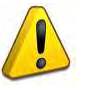

## **WARNING!**

Completing this tool requires a considerable amount of information about your company, the divisions that are joining SmartWay, and the fleets within those divisions. There are many sections and screens to complete for each fleet that you operate. While you will have the ability to save your tool along the way and return to it at anytime, we STRONGLY ENCOURAGE you to review Part 1 to understand key information about joining the partnership and use Part 2 of this series to learn about the data requirements and gather your data BEFORE attempting to use Part 3 to complete the tool.

# **Downloading and Setting up the Tool**

#### **About Microsoft Excel**

Microsoft Excel is an electronic spreadsheet program used for storing and manipulating data. The SmartWay Multi-modal Carrier FLEET Tool was built using Microsoft Excel Forms.

#### **Downloading the SmartWay Truck Carrier FLEET Tool**

The tool can be downloaded from the SmartWay website at: <http://www.epa.gov/smartwaylogistics/partnership/multimodal.htm>

Please save the tool in a folder on your hard drive; this folder will house copies of your data and future updates.

#### **Security Settings for the SmartWay Tools**

The following instructions should appear on your screen *if* you need to change your security settings before running the tool.

#### *Excel 2003 Users*

Before you begin, be sure to set your Excel security setting level to "Medium."

1. When using Excel 2003, on the menu bar, go to *Tools Macro Security Level*.

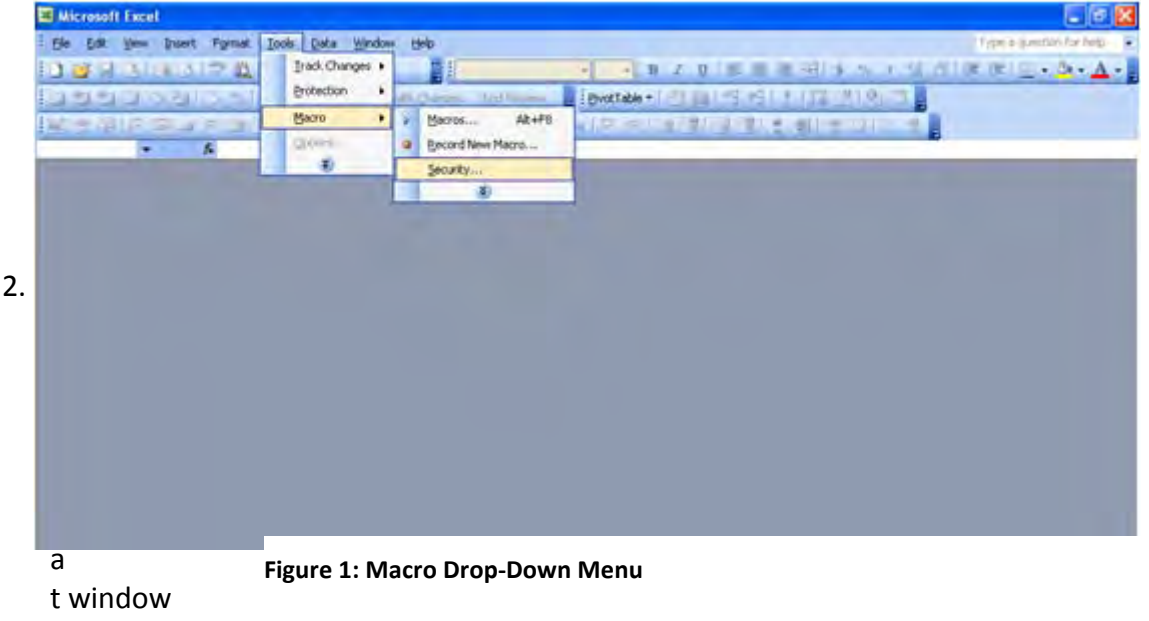

opens, click Medium.

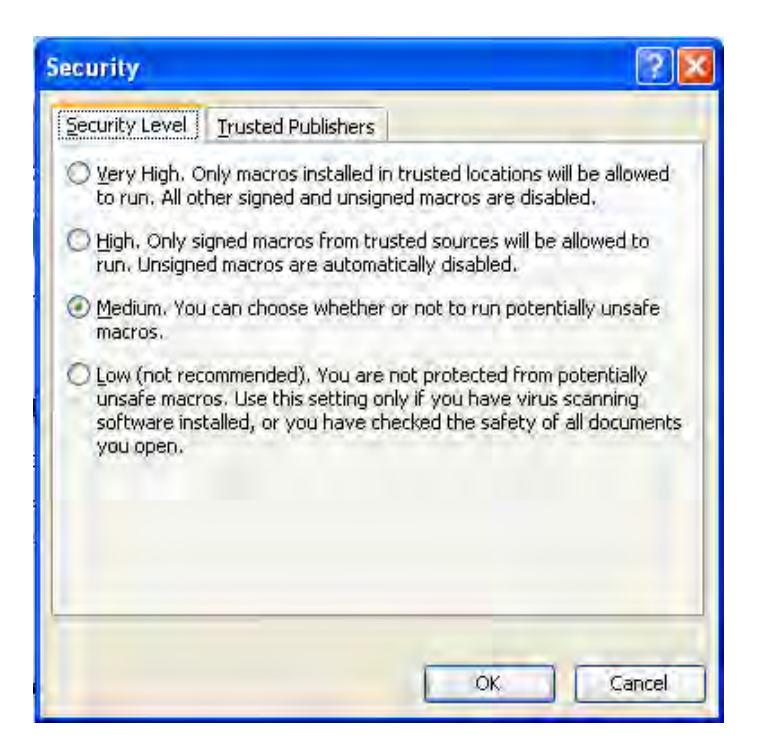

**Figure 2: Security Dialog Box**

To run the tool:

- 1) Save the tool to your computer in a folder on your hard drive; and,
- 2) Double-click on the file to open the tool.

You will see a security warning box appear (**Figure 3**).

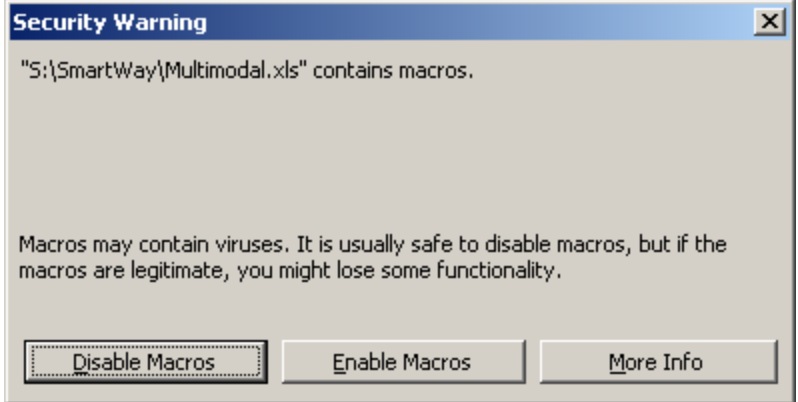

**Figure 3: Security Warning Box**

3) Click on the **Enable Macros** button in the security warning box. The following screen (**Figure 4**) should appear:

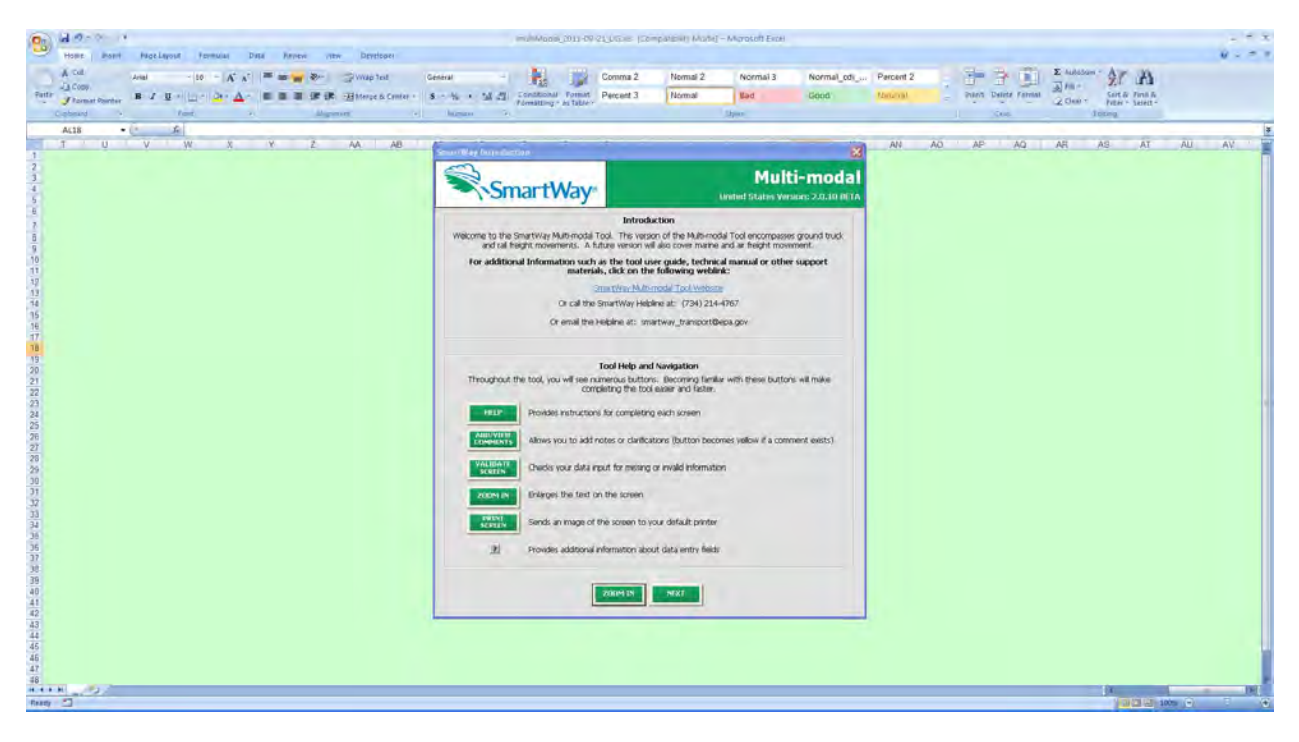

**Figure 4: Multi-modal Carrier FLEET Tool Welcome Screen**

The part of the tool that you fill out resides in the gray, blue, and dark green forms that appear on the screen. The Excel workbook that remains in the background – and which normally appears as a light green screen as in **Figure 4** – is where all of the data you enter is actually stored. However, for the purpose of your data entry, please disregard the background workbook.

### *Security Settings for Excel 2007 Users*

The default settings for Excel 2007 should enable you to run the tool without any changes. To run the tool:

- 1) Save the tool to your computer; and,
- 2) Open the file, and click the "Options…" button that appears after the Security Warning just below the menu bar (**Figure 5**). Detailed instructions are also provided on the screen itself.

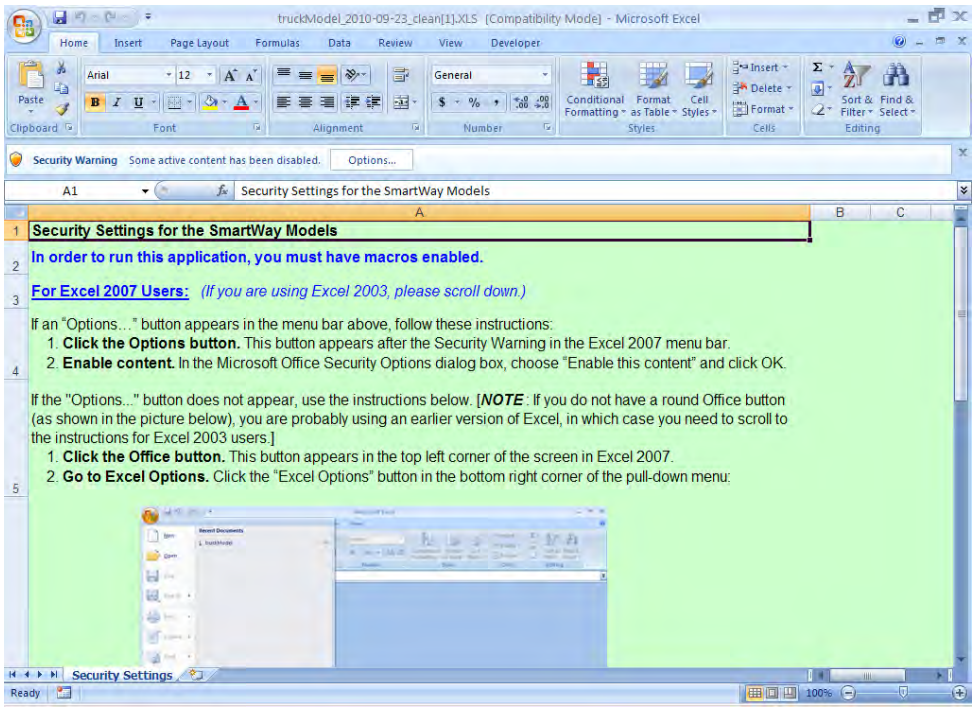

**Figure 5: Security Warning Screen**

3) In the Microsoft Office Security Options dialog box (**Figure 6**), choose "Enable this content" and click **OK**.

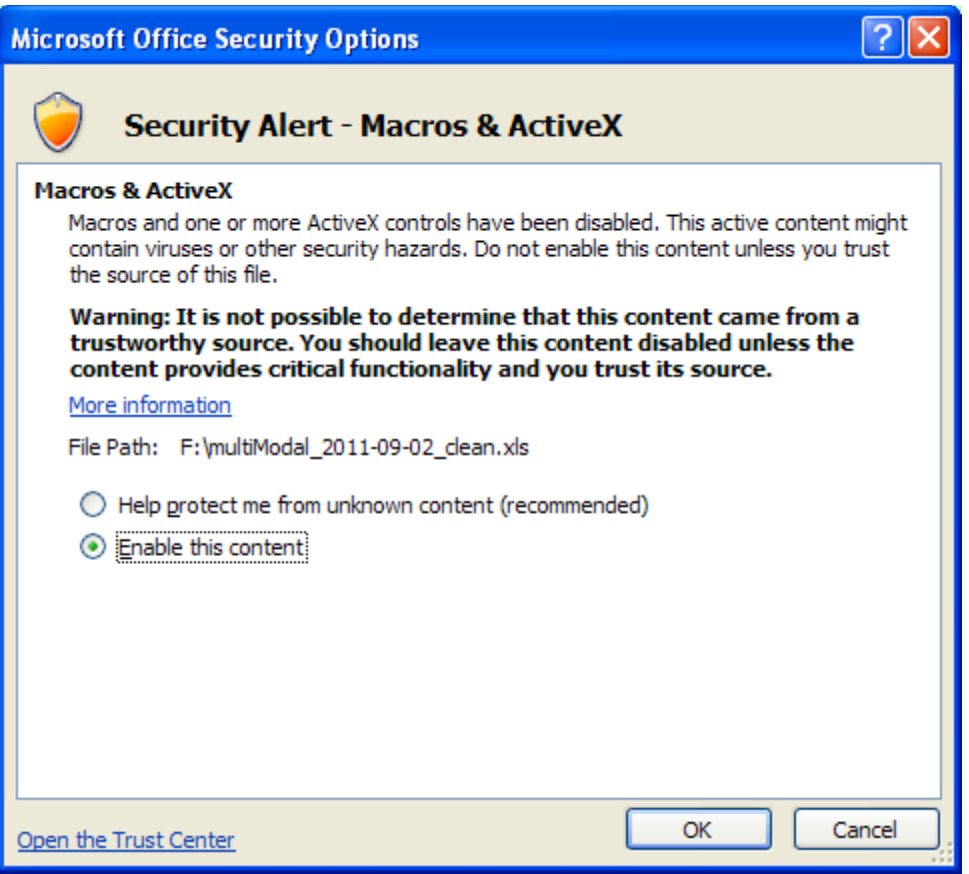

**Figure 6: Security Options Dialogue Box**

If you reach this point and the tool does not open, please review the "**Software and Hardware Requirements"** on Page 7 of Part 1 of the guidance series. Otherwise, you may have your security set too high. To adjust your security settings, click the **Office** button (in the top left corner of the screen) and then click the "Excel Options" button in the bottom right corner of the pull-down menu (**Figure 7**):

| $(1, 1) - (1, 1) +$          |                            |                | Microsoft Excel                              |                                                           |                      | $ \mathbb{R}$ X                        |
|------------------------------|----------------------------|----------------|----------------------------------------------|-----------------------------------------------------------|----------------------|----------------------------------------|
|                              |                            | View           | Add-Ins<br>Nuance PDF                        |                                                           |                      |                                        |
| New                          | <b>Recent Documents</b>    | Wrap Text      | General                                      | 玉張<br>骤<br>$\Box$                                         | 計署                   | $\frac{1}{\sqrt{2}}$<br>岔<br>品         |
| Qpen                         |                            | Merge & Center | $50 - 36$<br>$\frac{6}{10}$ +<br><b>SIGN</b> | Conditional Format Cell<br>Formatting as Table - Styles - | Insert Delete Format | Sort & Find &<br>æ.<br>Filter - Select |
|                              |                            | $\sqrt{2}$     | Number<br>$\overline{\mathbf{m}}$            | Styles                                                    | Cells                | Editing                                |
| Save<br>m                    |                            |                |                                              |                                                           |                      |                                        |
| 凮<br>Save As +               |                            |                |                                              |                                                           |                      |                                        |
|                              |                            |                |                                              |                                                           |                      |                                        |
| للي ا<br>Print<br>b.         |                            |                |                                              |                                                           |                      |                                        |
|                              |                            |                |                                              |                                                           |                      |                                        |
| Prepare F                    |                            |                |                                              |                                                           |                      |                                        |
| $-\frac{3}{2}$<br>Send<br>b. |                            |                |                                              |                                                           |                      |                                        |
|                              |                            |                |                                              |                                                           |                      |                                        |
| Publish P<br>福               |                            |                |                                              |                                                           |                      |                                        |
|                              |                            |                |                                              |                                                           |                      |                                        |
| ⊺ î<br>$C$ loše              |                            |                |                                              |                                                           |                      |                                        |
|                              | Excel Options X Exit Excel |                |                                              |                                                           |                      |                                        |
|                              |                            |                |                                              |                                                           |                      |                                        |

**Figure 7: Excel Options Drop-Down Menu**

On the Excel Options screen, click on **Trust Center** in the left navigation bar (**Figure 8**):

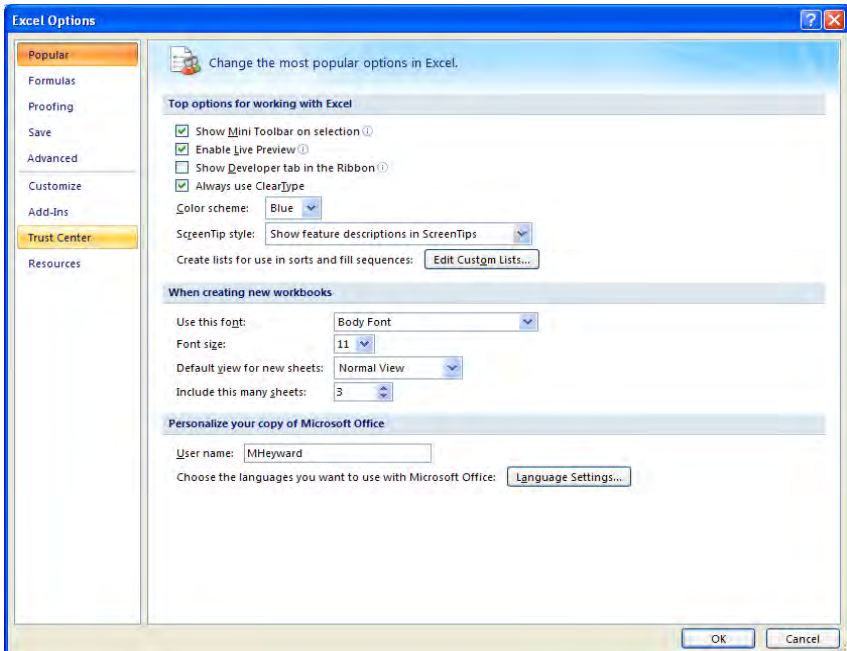

**Figure 8: Excel Options Drop-Down Menu**

When the Trust Center options display opens, click on **Trust Center Settings** in the bottom right portion of the screen (**Figure 9**):

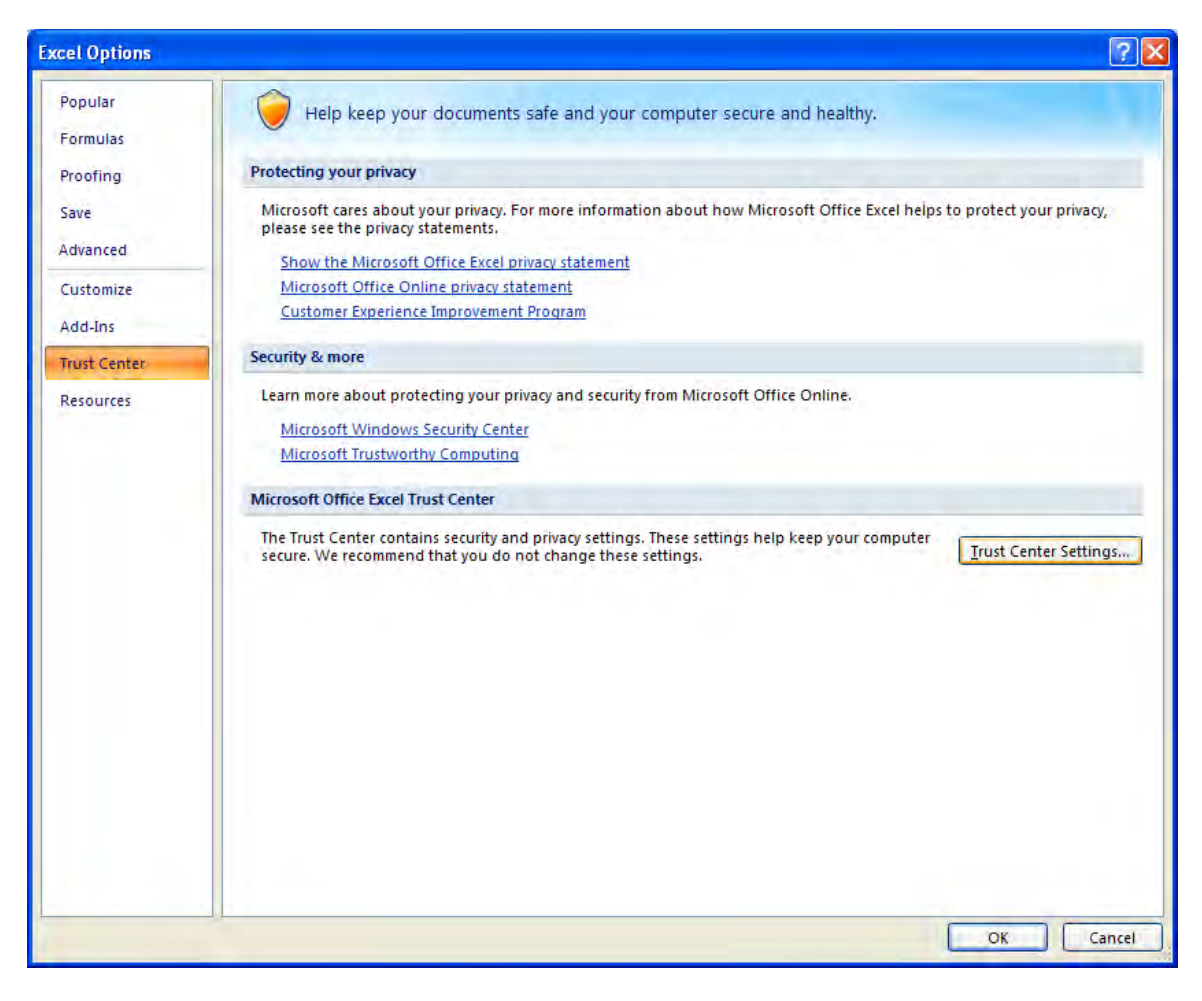

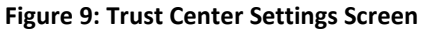

Choose the setting "Disable all macros with notification" (**Figure 10**) and click **OK**.

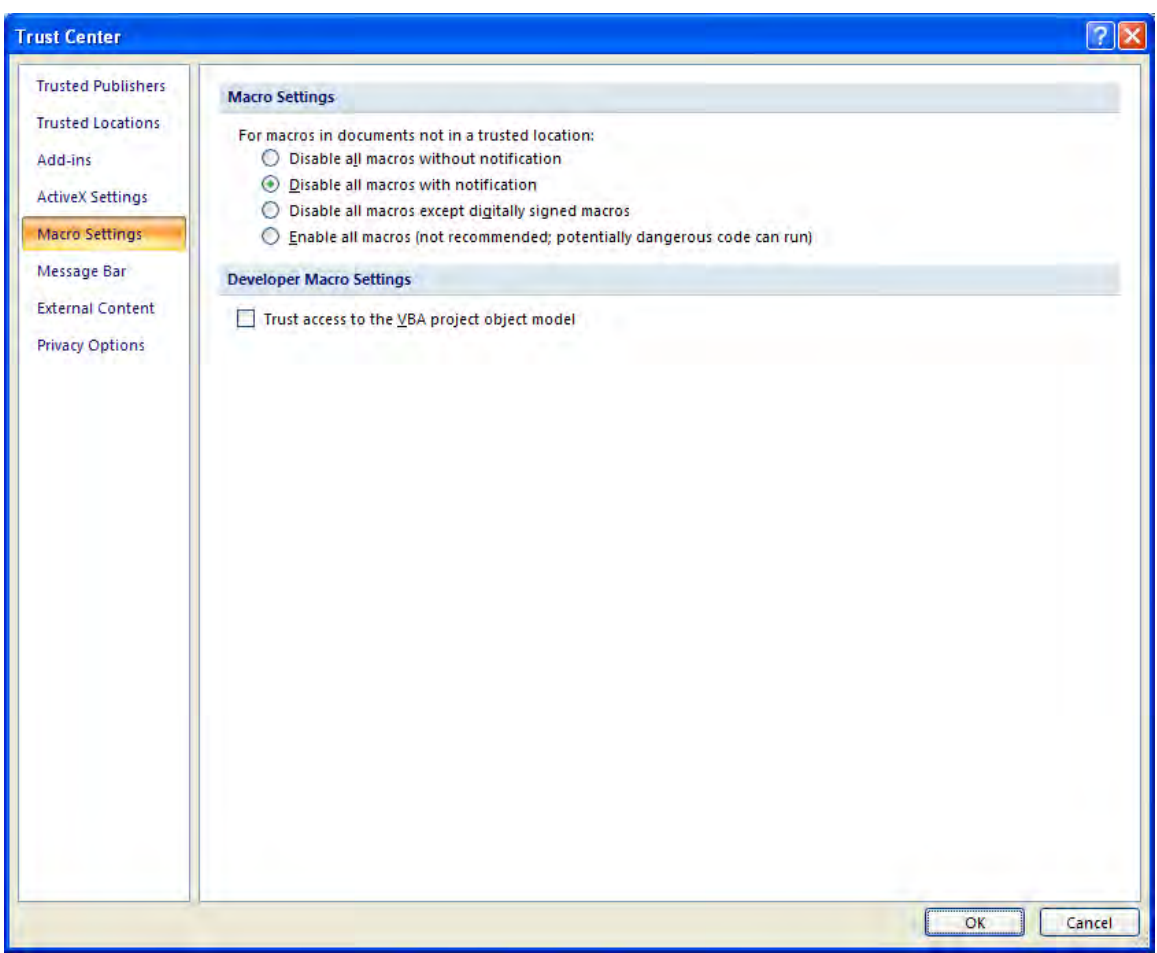

#### **Figure 10: Macro Settings Screen**

Next, to run the tool:

- 1) Save it to your computer.
- 2) Open the file, and click the Options or Enable Content button as described above.
- 3) In the Microsoft Office Security Options dialog box (**Figure 6**), choose "Enable this content" and click **OK**.

If the tool does not open at this point, please review the Software and Hardware Requirements in Part 1 of this guide.

# **Basic Organization of the SmartWay Multi-modal Carrier FLEET Tool**

#### *Understanding the Tool Format and Structure*

The SmartWay Multi-modal Carrier FLEET Tool is organized around (1) information screens, (2) forms or worksheets, and (3) reports/summaries that guide you through the process joining the SmartWay Transport Partnership and/or providing your annual update to maintain your good standing with the program.

Each screen or form opens up within a Microsoft Excel spreadsheet. The screens generally look like the one shown here:

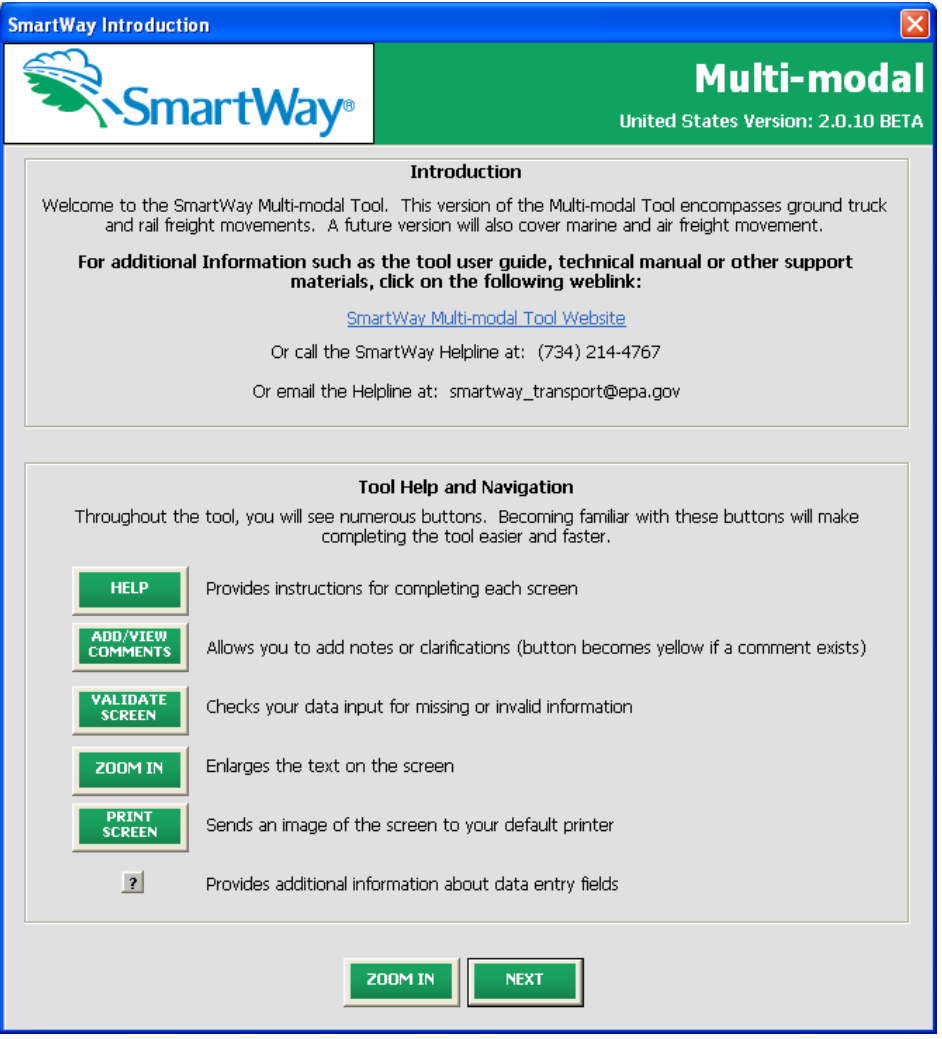

**Figure 11: Opening Screen of Multi-modal Carrier FLEET Tool**

The name of each form appears at the top left-hand corner of the screen, in white text on the blue window bar.

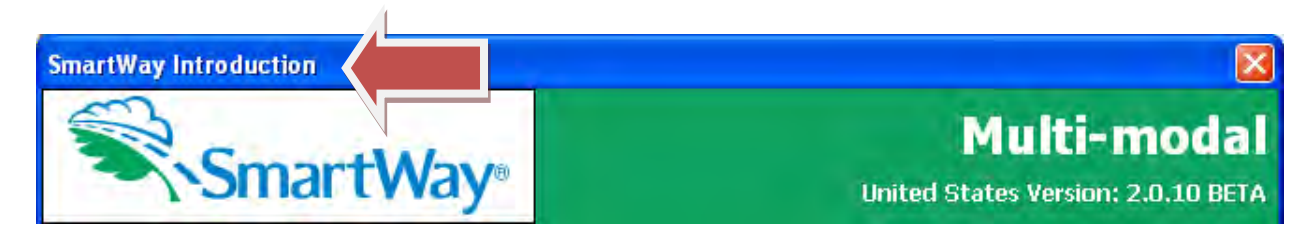

#### **Figure 12: Screenshot of Title of Screen/Form**

Each screen contains text instructions or information about the program. Where applicable, the screen will also include links to the SmartWay website or other sections of the tool (e.g., the various data entry screens); these links will be underlined and shown in blue text.

## SmartWay Multi-modal Tool Website

#### **Figure 13 Screenshot of Link in the Tool**

The screens also contain navigation buttons to direct you through the tool.

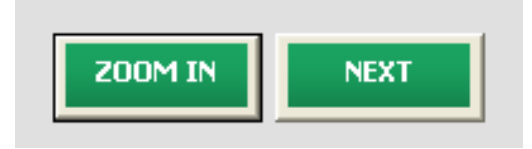

### **Figure 14 Screenshot Navigation Buttons in the Tool**

When new concepts/ topic are introduced on a screen, a small question mark ([?]) appears next to it. When you click on the question mark, you will find additional definitions of terms or instructions to help you complete the screen properly.

### **Reviewing the Introductory Screens**

Before you reach your data entry section of the tool, you will move through five introductory pages that allow you to review the basics of participation in SmartWay for multi-modal carriers:

- **The "SmartWay Introduction" Screen**
- **The "Partnership Agreement" Screen**
- **The "Is this the Right Tool for Me?" Screen**
- **The "Required Information" Screen**
- **The Summary Guidance Screen**

The features of these screens are described below.

## *The "SmartWay Introduction" Screen*

The **SmartWay Introduction** screen is the first window that appears when the tool is opened (**Figure 15**). This screen contains a link to the SmartWay website where you can view and download additional information about the program, the tool, and the technical basis for the calculations in the tool.

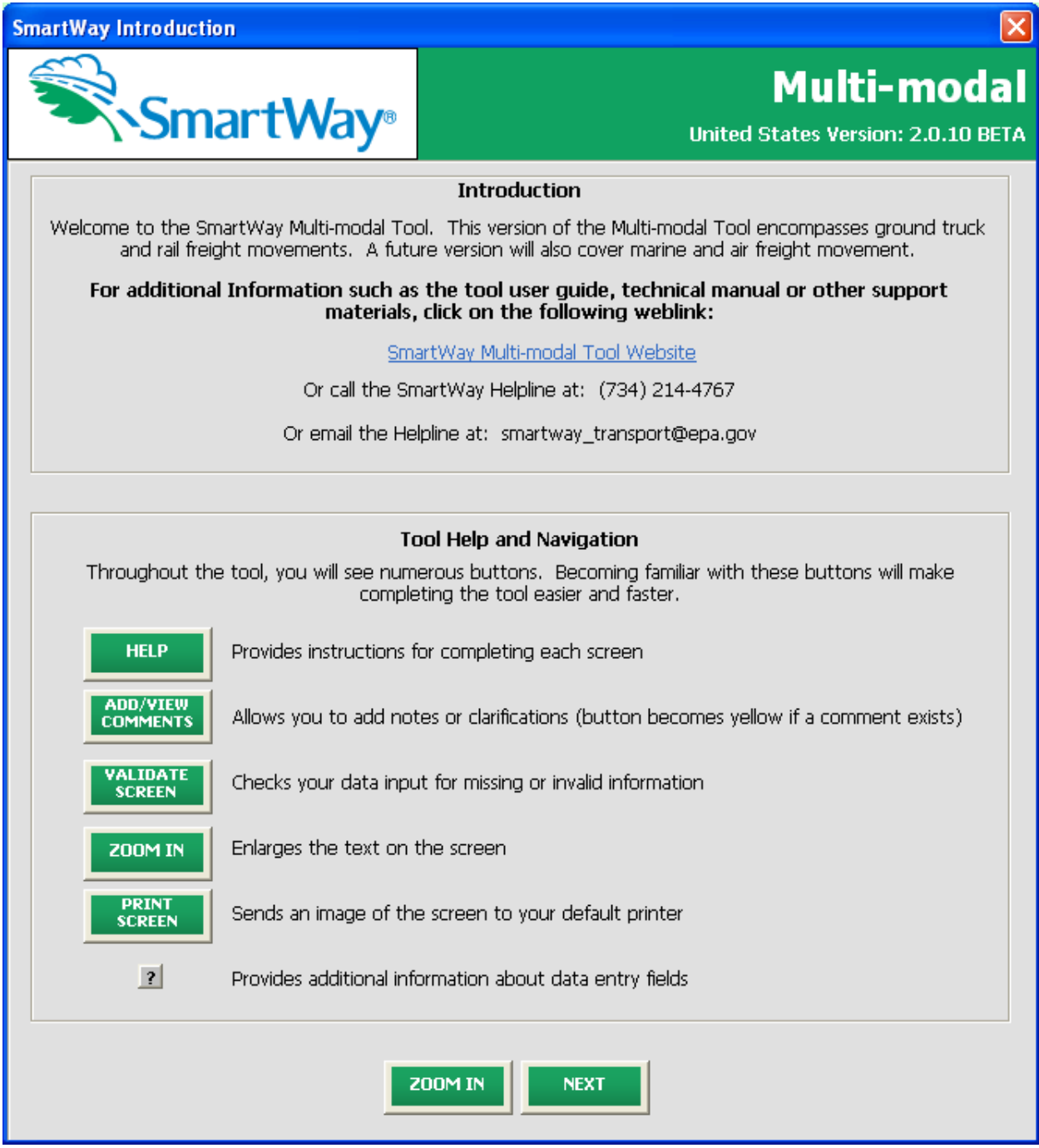

**Figure 15: SmartWay Introduction Screen**

For your convenience, a link SmartWay Tool information is provided on this screen [http://www.epa.gov/smartwaylogistics/partnership/multimodal.htm.](http://www.epa.gov/smartwaylogistics/partnership/multimodal.htm)

## *The "SmartWay Partner Agreement" Screen*

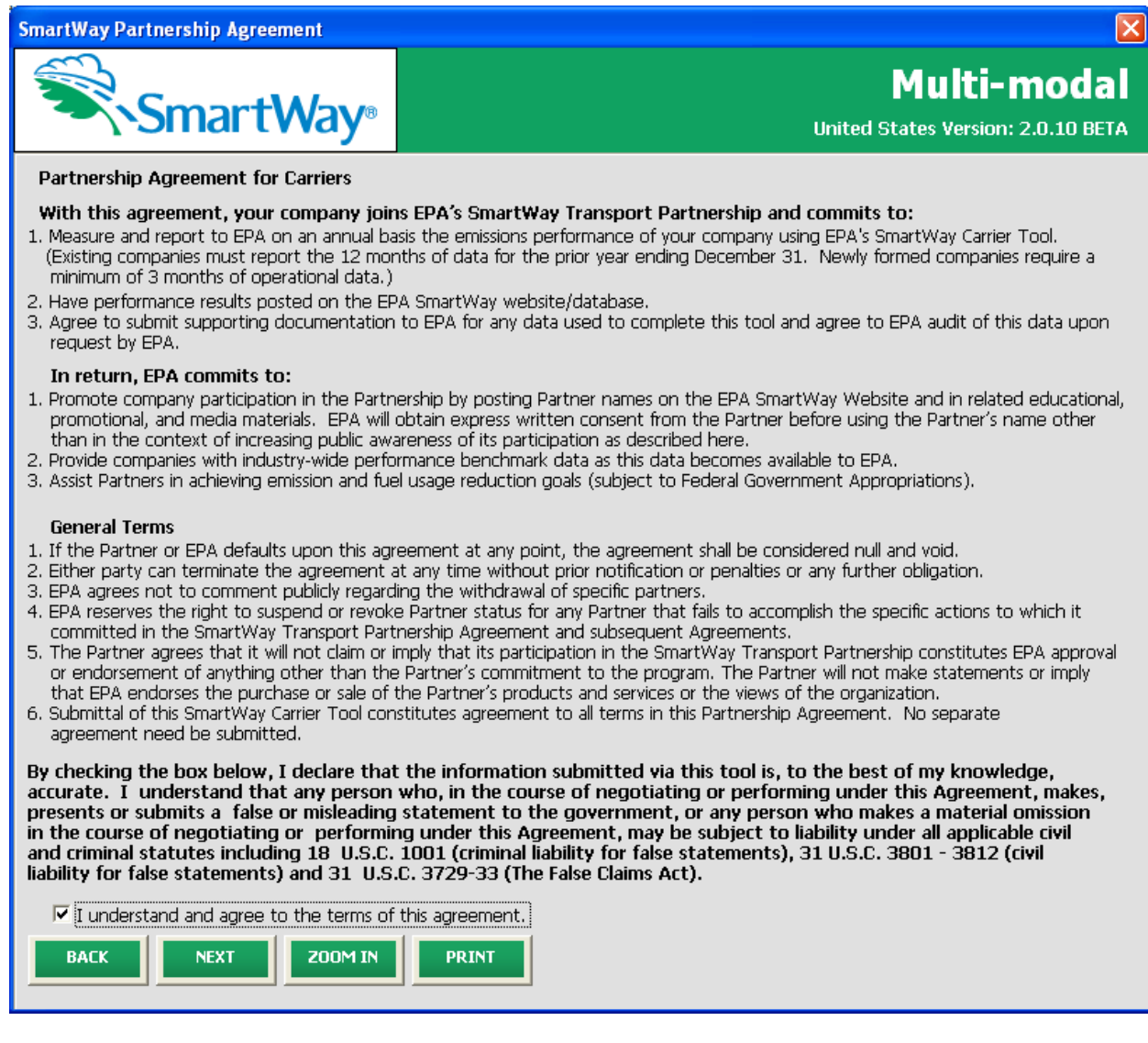

#### **Figure 16: SmartWay Partner Agreement**

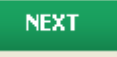

After clicking the button on the **SmartWay Introduction** screen, the **SmartWay Partner** 

**Agreement for Carriers** will appear. This screen replicates the agreement language found in Part 1 of this users guide series.

Submitting a SmartWay Multi-modal Carrier FLEET Tool to EPA constitutes agreement to all terms in the Partnership Agreement, so please review this screen or the text version in Part 1 of this users guide series *before* sending your tool to EPA.

To reach the data entry sections of the tool, you must agree to this language to join the SmartWay Transport Partnership by clicking check box at the bottom left.

SmartWay Multi-modal Carrier FLEET Tool submissions are due on an annual basis; therefore, when you submit your tool each year, this will constitute your renewal of your partnership agreement. **Failure to send your annual tool update will constitute a violation of the terms of the agreement and will result in immediate removal of your company name/fleet from the SmartWay partner list.**

**NOTE:** *While in the past, SmartWay supported a lengthy warning process for partners that were delinquent submitting their partnership materials; however, due to the large number of partners currently joining and submitting materials to SmartWay, this level of customized service can no longer be supported.*

## *The "Is this the Right Tool for Me?" Screen*

SmartWay offers several FLEET tools tailored for different business models and fleets. Most trucking companies will use the Truck Carrier FLEET Tool; however, it is advisable to review the checklist in Part 1 of the user guide series and/or this screen in the Multi-modal Carrier FLEET Tool to make sure it is the best option for your operations.

**Tool Selection SmartWay** 

Multi-modal

United States Version: 2.0.10 BETA

### Is this the right SmartWay tool for me?

SmartWay has a number of tools that may be appropriate for trucking companies: Truck Carrier, Logistics, and Multi-Modal. Each of these tools is tailored to specific types of companies. Partners may need to complete different tools based on the transport modes employed (truck only, or intermodal) and/or the amount of business contracted to other companies. To help make sure that you are filling out the right tool, SmartWay has included guidance below:

#### **Truck Tool**

The truck carrier tool is used by companies with fleets that operate predominantly in the truck sector with less than 5% of their miles in other transport modes such as rail, air or marine and that operate their equipment (owned or leased) such that they do less than 5% of their miles with contractors (includes seasonal, overflow, and spot hires).

If you manage a dedicated truck fleet for another company, you should include those trucks in the Truck Tool and designate them as a private fleet. If you manage multiple dedicated fleets, you do not need to develop a separate tool for each dedicated fleet, they can be amalgamated into one fleet labeled private.

#### **Logistics Tool**

The logistics tool is intended for use by companies that predominantly contract with other carriers to move freight, such as logistics companies, third-party logistics providers, fourth-party logistics providers, freight forwarders, and non-asset based carriers. If you move more than 5% of your freight using your own internally managed carrier fleet, you should complete the appropriate carrier tool for that fleet, and include the results in your logistics tool.

#### Multi-modal Tool

The multi-modal suite is an amalgamation of all of the SmartWay carrier tools. It contains the truck, rail, and logistics carrier tools. The multi-modal suite is used by companies employing multiple modes of transport, and that move over 5% of their freight utilizing their own internal carrier companies.

#### **Examples**

Case 1: MH Trucking is a 200 truck fleet, that only contracts out a few loads at Christmas. These loads constitute less than 5% of MH Trucking's total loads. MH Trucking should complete the Truck Tool.

Case 2: RB Inc., operates none of its own trucks, and contracts other carriers to move all its freight. RB Inc., should complete the Logistics Tool.

Case 3: MP Services operates three divisions. A truckload division with its own fleet of 100 trucks, a Contract Carrier Division that contracts with 20 other truck companies, and an intermodal division that uses its own truck fleet and three rail companies. MP Services should use the Multi-Modal Suite, completing a Truck Tool for its own fleet, a Logistics Tool run for its contract services division, and a

#### **Still Not Sure?**

Call the SmartWay Help Line for assistance: 734-214-4767

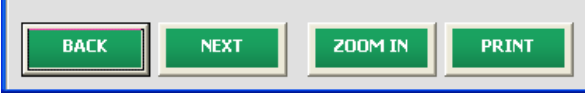

#### **Figure 16: Determining Which Tool is Appropriate for your Fleets**

This screen provides basic information on three SmartWay tools (Truck, Logistics, and Multi-Modal) appropriate for different types of trucking operations. Your choice of tool will depend primarily on the transport modes you utilized and the amount of business you contract to other companies.

### *The "Required Information" Screen*

The next screen summarizes the information needed to complete the Multi-modal Carrier FLEET Tool.

**PRINT** Click  $\Box$  in order to retain a hardcopy for reference as you complete the rest of the tool.

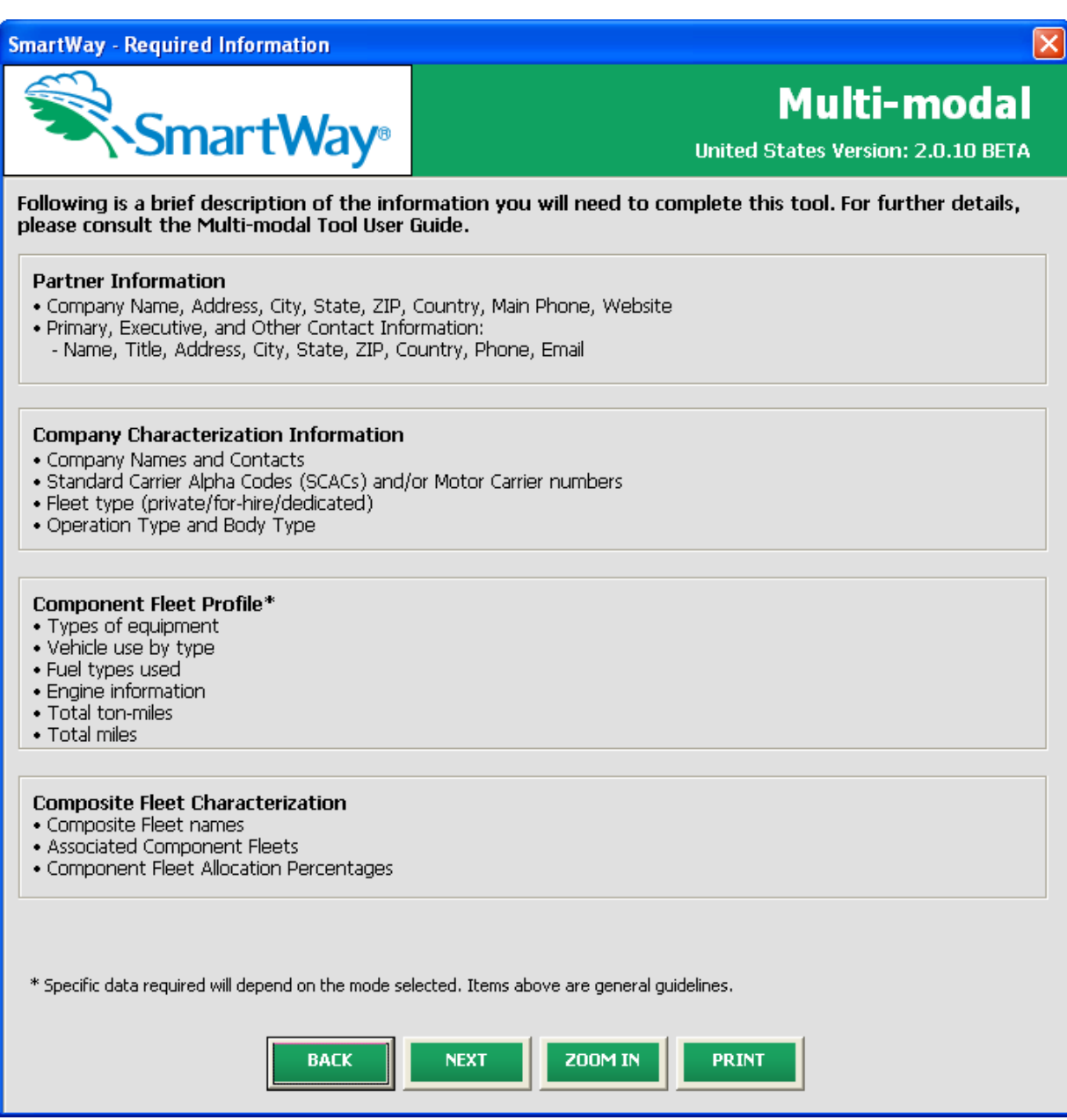

**Figure 17: Summary of Required Input Information** 

## *The Summary Guidance Screen*

The next screen provides guidance regarding use of the Multi-modal Carrier FLEET Tool, including an example definition for different types of fleets defined within the tool.

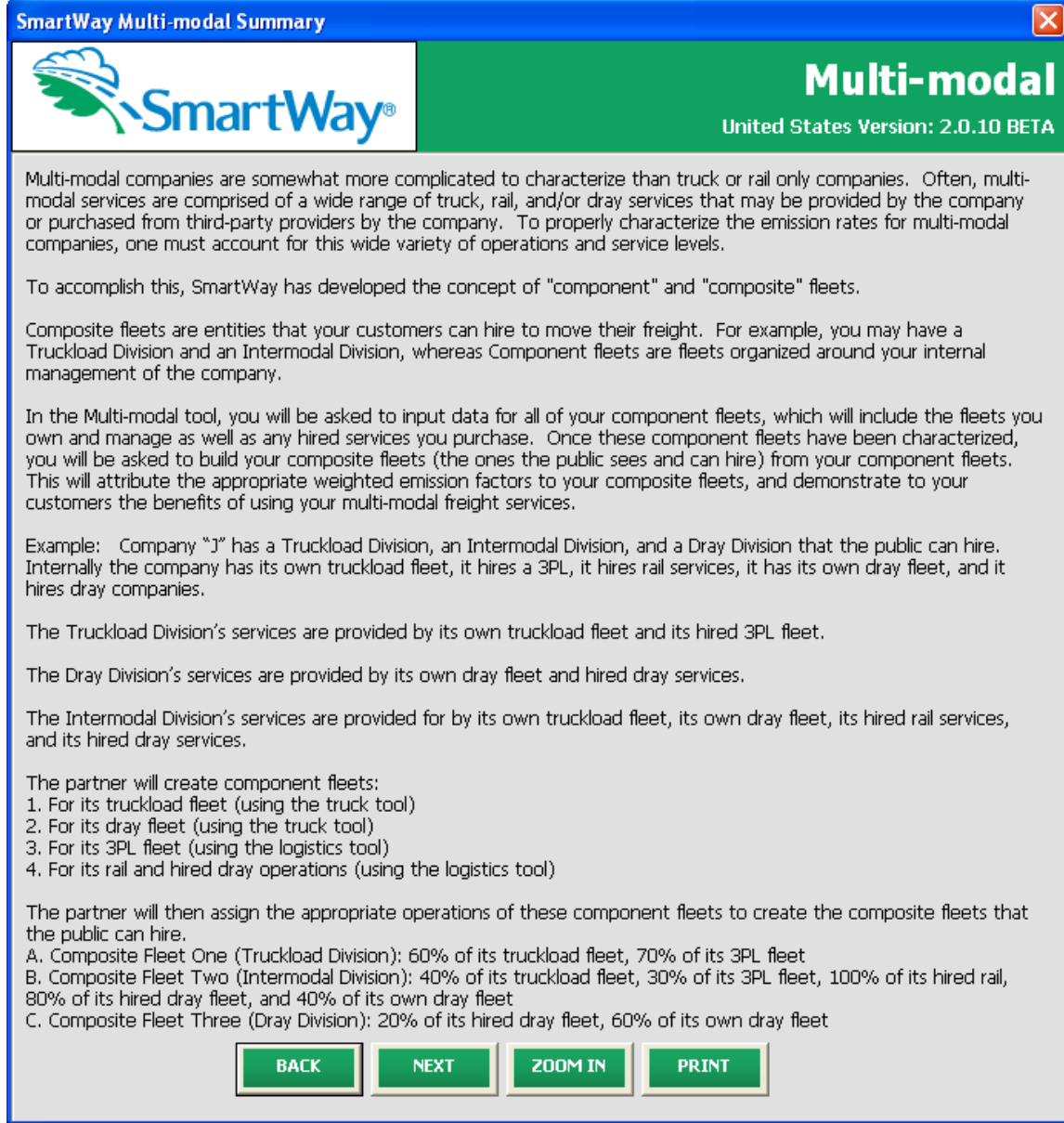

**Figure 18: Summary of Required Input Information**

Once you have navigated through the five introductory screens, you will be taken to the SmartWay Multi-Modal Carrier FLEET Tool Home screen.

# **Navigating the "Home" Screen**

**Figure 19** displays the structure of the Home screen.

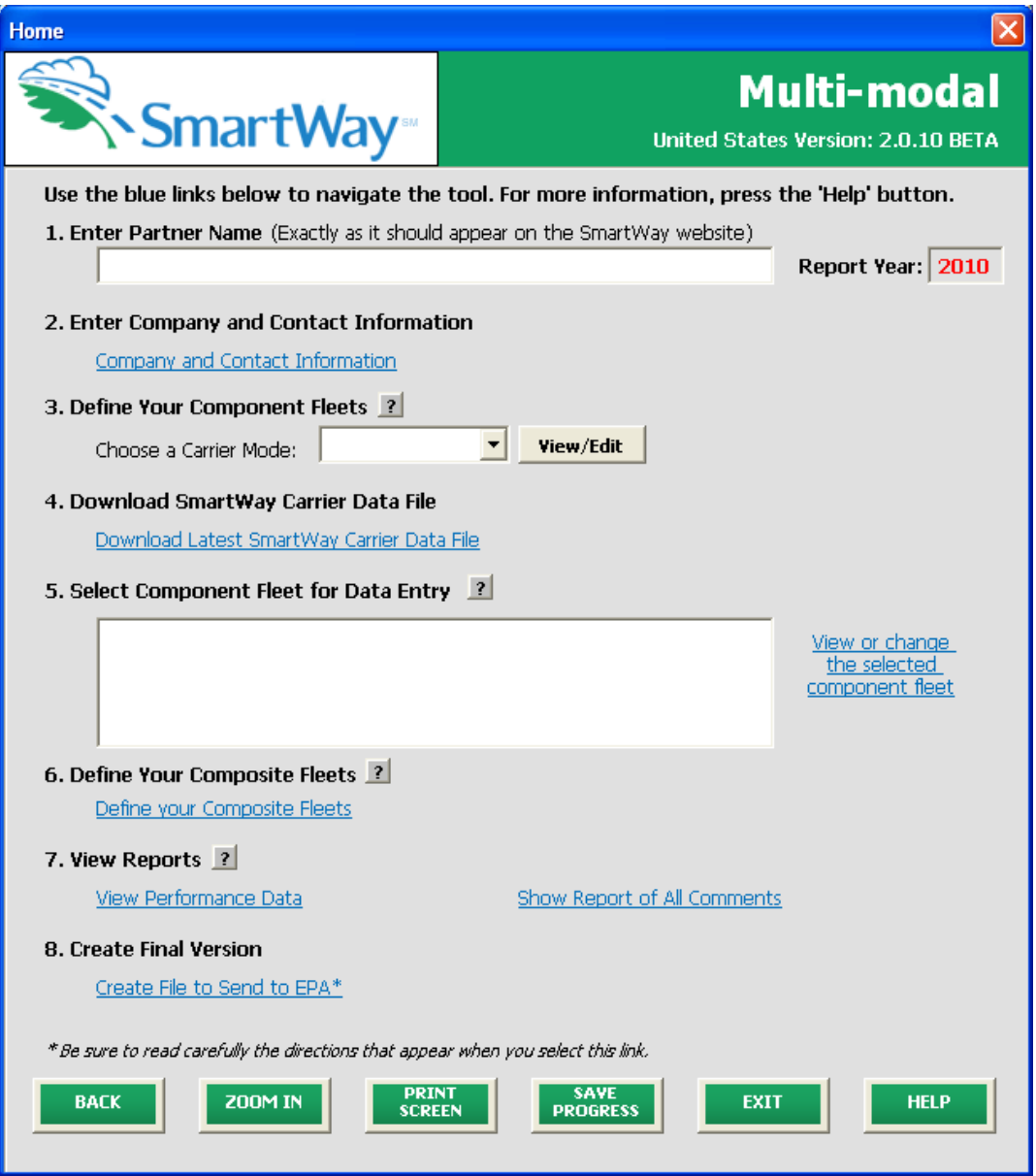

**Figure 19: Main Tool Navigation or "Home" Screen**

From the **Home** screen, you can:

- 1) Enter your company name;
- 2) Fill out company and contact information;
- 3) Define your component fleet(s) by mode;
- 4) Download the latest SmartWay Carrier data file;
- 5) Enter data to characterize your component fleet(s);
- 6) Define your composite (multi-modal) fleet(s);
- 7) View results of your data entry; and
- 8) Create final version to submit to EPA.

There are eight sections on the **Home** screen. Each section has links to additional screens or worksheets within the tool which are described below:

- **1. Enter Partner Name:** Here you will enter the name of your organization, exactly as it should appear on the Partner Listing of the SmartWay Web site.
- **2. Enter Company and Contact Information**
	- a. **Enter your Contact Information**: This link takes you to a screen that asks for general company contact information, a primary SmartWay point of contact, and an executive-level contact. Additional contacts may also be included.
- **3. Define your Component Fleets**
	- a. **Choose a Carrier Mode:** Select the mode of interest. The Multi-modal Carrier FLEET tool currently allows users to define truck and logistics component fleets. Details regarding rail shipments may be entered by selecting the logistics mode.
	- b. **View/Edit by Fleet Mode:** Here you will define all of the fleets your company operates in each transport mode. You will provide information describing the operation of those fleets. Once these parameters are defined, the software will automatically generate separate files to be completed for each fleet.
- **4. Download SmartWay Carrier File**
	- a. **Download Latest SmartWay Carrier File**: Click this link to download the latest SmartWay Carrier performance data for use with logistic fleets.
- **5. Select Component Fleet for Data Entry**
	- a. **View or change the selected component fleet:** Select a component fleet to provide the performance and fleet composition information necessary to calculate the efficiency metrics for your carrier fleets.
- **6. Define Your Composite Fleets**
	- **a. Define Your Composite Fleets:** This selection will allow you to identify your composite fleets (made up of two or more of your component fleets) and to allocate total annual mileage and ton-miles across the corresponding component fleets. For example, a "composite fleet" representing intermodal services might

include three component fleets – one logistics carrier and two truck carrier companies.

- **7. View Output**: Here you can see final summaries of your data including:
	- a. **View Fleet Performance Summary**: This link provides multiple options for viewing your performance data and can generate multiple reports for you.
	- b. **Show Report of All Comments**: This link allows you to review any notes and comments made during the compilation of the different data inputs throughout the tool. These comments can provide a useful reference for documenting data sources and assumptions, as well as for preparation of subsequent year submittals. In addition, you can use this link to view questions and comments from your Partner Account Manager after they receive and return your data.
- **8. Create Final Version**
	- a. **Create File to Send to EPA:** This link allows you to send your data file as an Excel attachment in an e-mail to your Partner Account Manager (PAM). Pressing the **OK** button does not automatically submit the data file to EPA – follow the instructions on the popup screens carefully to complete this process. In the future this screen will automatically send your SmartWay submission to the SmartWay team via e-mail.

### **Entering Your Data**

*The first six sections of the home screen should be completed in order*, and comprise all the steps needed to complete your SmartWay Multi-Modal Tool. After they are completed, you can review your output and/or submit your tool to EPA.

### **Saving Your Data**

In addition, in order to save data entered into the tool before exiting, you should click the "Save Progress" button on the **Home** screen. Although you will also be prompted to save your data after clicking "EXIT", we recommend saving your data entry intermittently, especially if you are entering information for large numbers of carriers and/or logistics fleets.

### **Reviewing Your Data**

The data reports provided by the Multi-modal Carrier FLEET Tool are covered in detail in the part 3 of the user guide series which covers data entry and submission.

## **Entering Your Data**

You should complete the first six sections of the Home screen (see **Figure 20**) in order. The next six sections of this guide explain how to enter your data on each of the required and optional screens.

## **Section 1 Data Entry: Enter Partner Name**

- Enter the name of your organization, exactly as it should appear on the Partner Listing of the SmartWay Web site.
- Note that the reporting year for your data entry is shown next to "Report Year" to the right of the Partner name.

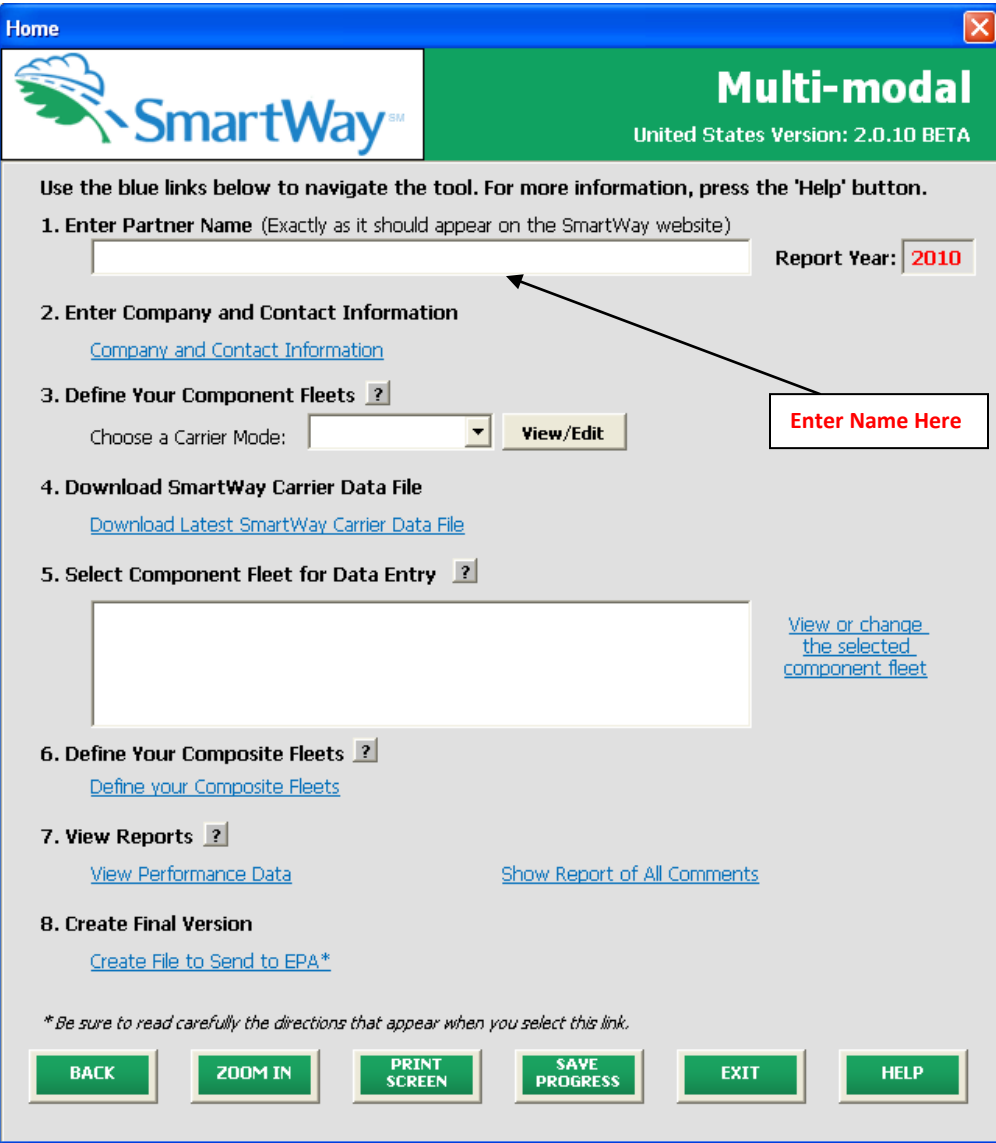

**Figure 20: Step 1 – Enter Partner Name**

## **Section 2 Data Entry: Enter Company and Contact Information**

PLEASE REFER TO **WORKHEET #1: Company and Contact Information** in the **Part II Data Collection and Workbook** to complete this section of the Multi-modal Carrier FLEET Tool.

From the **Home** screen, select the blue text that says "Company and Contact Information."

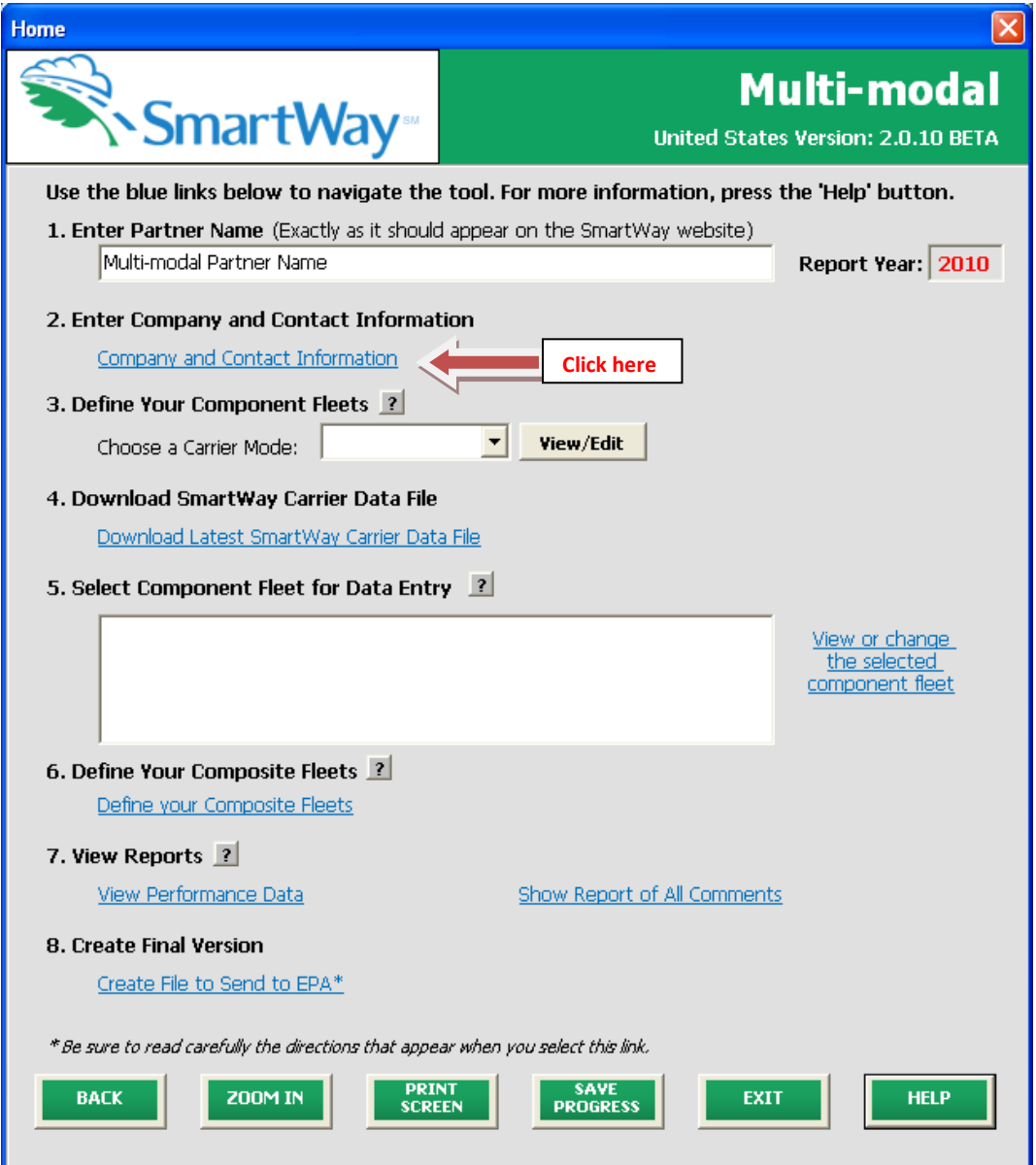

**Figure 21: Accessing the Company and Contact Information Screen**

You will then be taken to the "Company and Contact Information" Screen. The Partner Name entered in Step 1 will be shown at the top of the screen. This screen will ask you to, provide the following information:

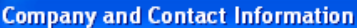

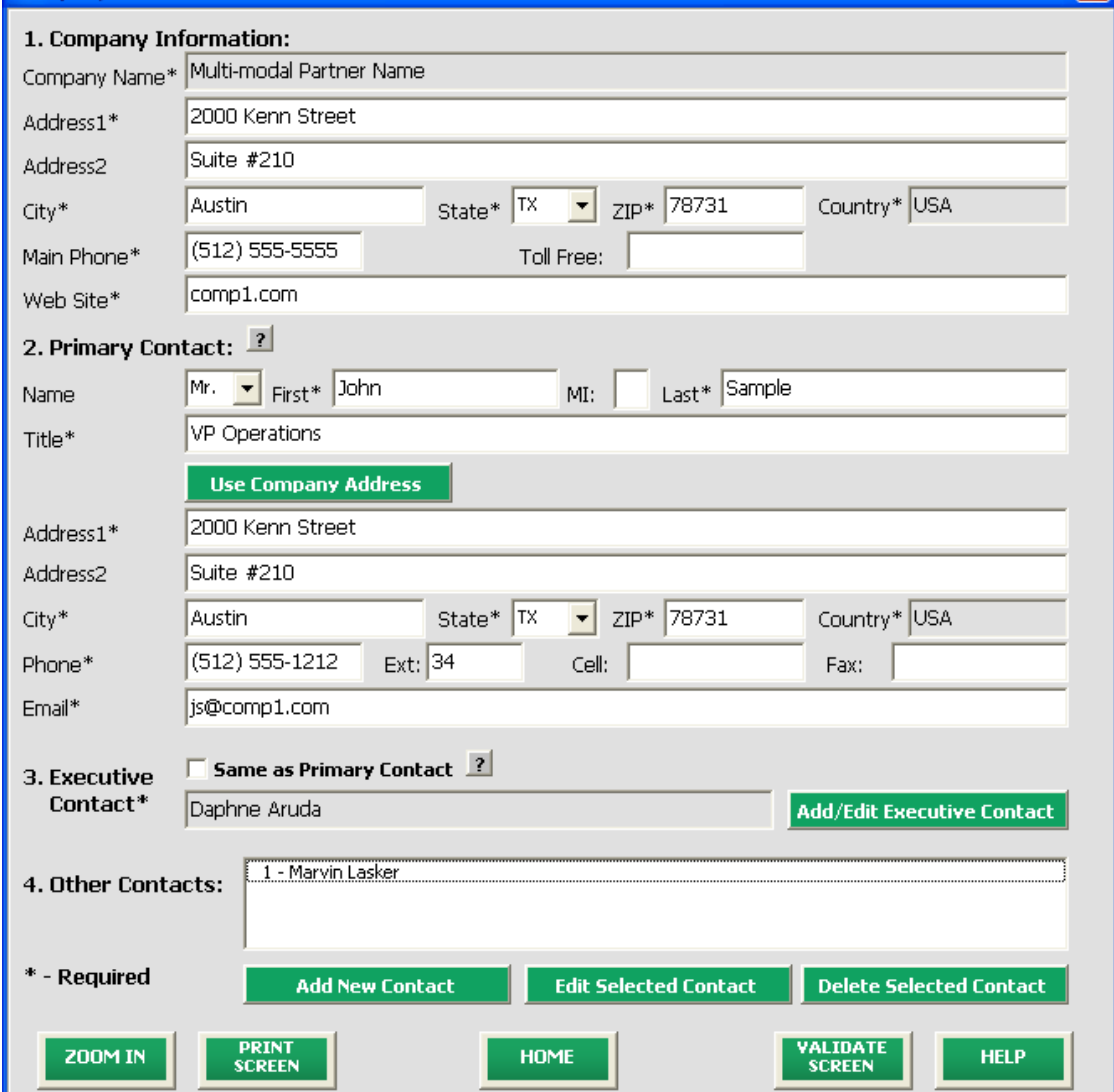

**Figure 22: Entering Company and Contact Information**

- 1. Company Information
- 2. Primary Contact information
- 3. Executive Contact (Vice President or higher)
- 4. Other Contacts

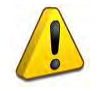

**Each field marked with an asterisk must be filled out.** You will not be able to submit the tool to SmartWay without this information.

### **Steps for Entering Company and Contact Information:**

- **Enter the Company data** in section 1.
- **Enter the Primary Contact data** in section 2.

**The Primary Contact is the Individual designated by the Executive Contact to directly interface with SmartWay regarding specific tasks involved in the timely submission of the tool to SmartWay. The Primary Contact coordinates communication between SmartWay and the partner's company.**

If the Primary Contact shares the same address as the company, you may click the

**Use Company Address** button to auto –populate the address section of this record.

#### • **Enter the Executive Contact Information** by clicking the

Add/Edit Executive Contact putton to the right; enter the required data.

**The Executive Contact is the company executive who is responsible for agreeing to the requirements in its SmartWay Partnership Agreement, overseeing the Primary Contact (as appropriate) and ensuring the timely submission of the Tool to SmartWay.**

If the Primary Contact and Executive Contact are one in the same, simply check the

 $\Box$  Same as Primary Contact  $_{\text{box to auto-populate}}$  the Executive Contact information.

**Enter Other Contacts** (if applicable) by clicking the

**Add New Contact** button. A new contact field will appear, labeled **Other Contact Information** (not pictured).

Enter the first Other Contact then click **OK** when done.

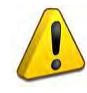

NOTE: In some cases, companies with multiple business units will gather information from different sources within the company. You may find it useful to have this additional contact information stored within the tool.

You can add more names to the **Other Contacts** box by repeating this process. If you wish to edit an existing contact's information, highlight the name you wish to edit and then click the

#### **Edit Selected Contact** button.

You can remove an existing contact by highlighting the contact and then clicking **Delete Selected Contact**.

To make sure you have filled out all required

contact information, click the bottom of the screen. If any information is missing, a dialogue box will appear informing you what additional information is required.

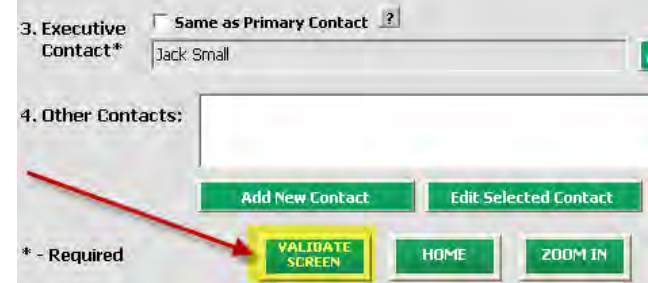

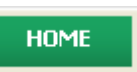

Next click the **button to return to the Home** screen and go to Step 3.

## **Section 3 Data Entry: Define Your Component Fleets**

PLEASE REFER TO **WORKHEET #2: Component Fleet Characterization** in the **Part II Data Collection and Workbook** to complete this section of the Multi-Modal Carrier FLEET Tool.

### **Understanding Component and Composite Fleets:**

Multi-modal companies are somewhat more complicated to characterize that truck or rail-only companies. Often, multi-modal services are comprised of a wide range of truck, rail, and/or dray services that may be provided by the company or purchased from third party providers by the company. To properly characterize the emission rates for multi-modal companies, one must account for this wide variety of operations and service levels.

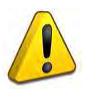

**Note: Multi-modal rail freight is defined as** *any* **freight transported by a multi-modal carrier, which may include intermodal containers as well as other cargo configurations such as boxcars, tanker cars, etc.** 

To accomplish this SmartWay has developed the concept of "component" and "composite" fleets.

**Composite fleets** are entities that your customers can hire to move their freight. For example you may have a Truckload Division and an Intermodal Division, whereas **Component fleets** are fleets organized around your internal management of the company.

In the Multi-modal tool you will be asked to input data for all of your component fleets which will include the fleets you own and manage as well as any hired services you purchase. Once these component fleets have been characterized you will be asked to build your composite fleets (the ones the public sees and can hire) from your component fleets. This process will attribute the appropriate weighted emission factors to your composite fleets, and demonstrate to your customers the benefits of using your multi-modal freight services.

**Example:** Company "J" has a Truckload Division, an Intermodal Division, and a Dray Division that the public can hire. Internally the company has its own truckload fleet, it hires a 3PL, it hires rail services, it has its own dray fleet, and it hires dray companies.

The Truckload Division's services are provided by its own truckload fleet and its hired 3PL fleet.

The Dray Division's services are provided by its own dray fleet and hired dray services

The Intermodal Division's services are provided for by its own truckload fleet, its own dray fleet, its hired rail services, and its hired dray services.

Therefore the partner defines the following component fleets:

- 1. For its truckload fleet (using the truck mode selection)
- 2. For its dray fleet (using the truck mode selection)
- 3. For its 3PL fleet (using the logistics mode selection)

4. For its rail and hired dray operations (using the logistics mode selection)

The partner will then assign the appropriate operations of these component fleets to define the composite fleets that the public can hire:

#### *Composite Fleet One: Truckload Division*

60% of its truckload fleet, 70% of its 3PL fleet

#### *Composite Fleet Two: Intermodal Division*

40% of its truckload fleet, 30% of its 3PL fleet, 100% of its hired rail, 80% of its hired dray fleet, and 40% of its own dray fleet

#### *Composite Fleet Three: Dray Division*

20% of its hired dray fleet, 60% of its own dray fleet

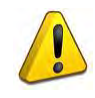

**NOTE: Drayage operations should be included in the SmartWay Multi-modal tool if your company controls drayage movements (e.g., receive payments directly to move the freight using your own drayage trucks, or purchase drayage services directly from a third party).**

#### **Identifying Component Fleets:**

On the **Home** screen select the pull-down menu next to "Choose a Carrier Mode" to display the available component fleet modes. The Multi-modal Carrier FLEET tool currently allows users to define truck and logistics component fleets. Details regarding rail shipments may be entered by selecting the logistics mode. Other modes will be added to the tool in the future, including air, marine, and a railspecific module.

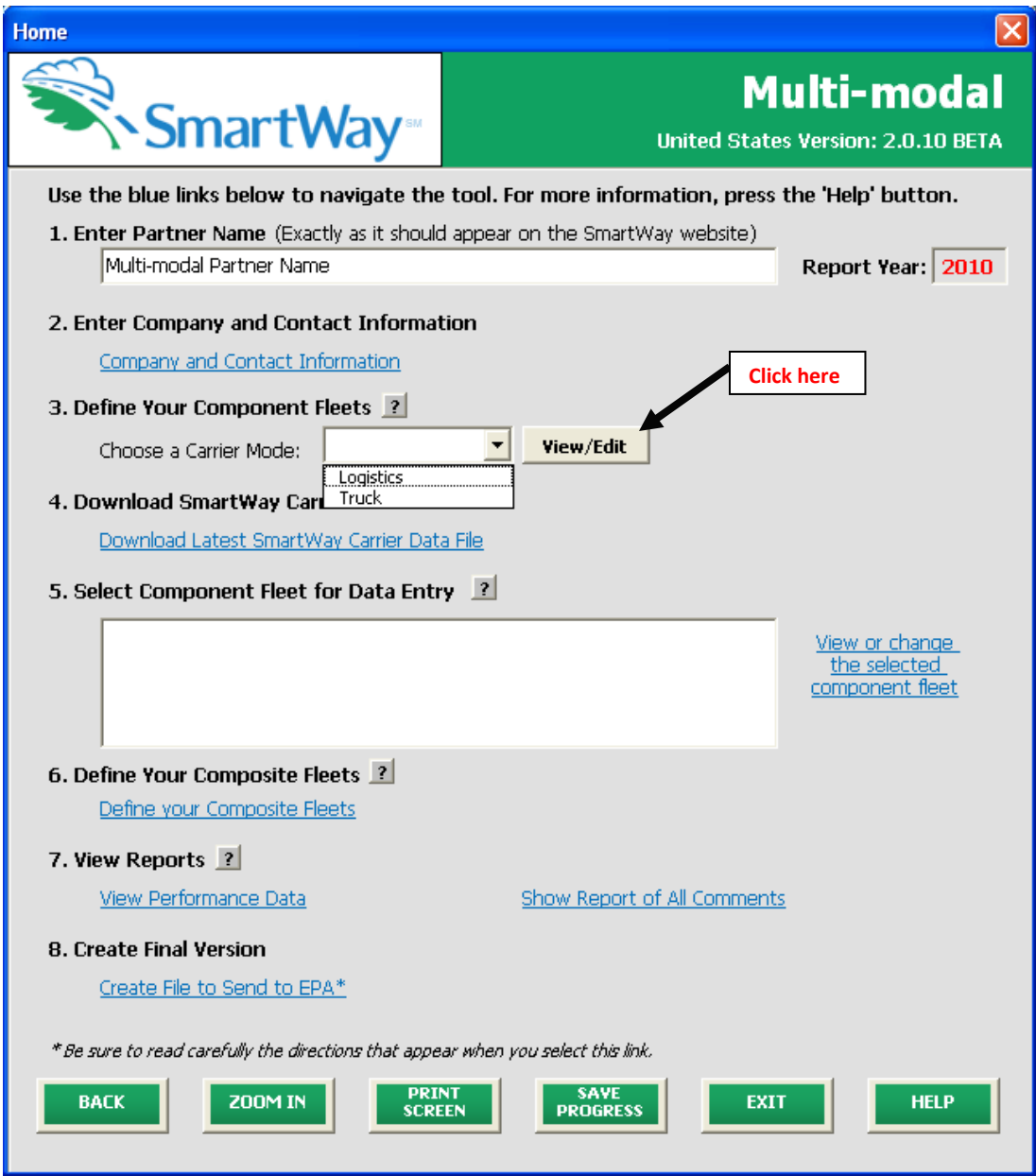

**Figure 23: Selecting Component Fleet Modes on Home Screen**

Select the first mode of interest and click **View/Edit** . This will allow you to characterize the various components of your fleet for that mode.

There are two tabs in the **Fleet Characterization** section of the tool:

- 1. Identify Fleets
- 2. Characterize Fleets

**Tab 1: Identifying Fleets** is shown below for the truck mode below. Note that the data entry screens for logistics carriers contains the same required fields as for the truck mode, with the exception of the "95+% Control" field, as discussed below.

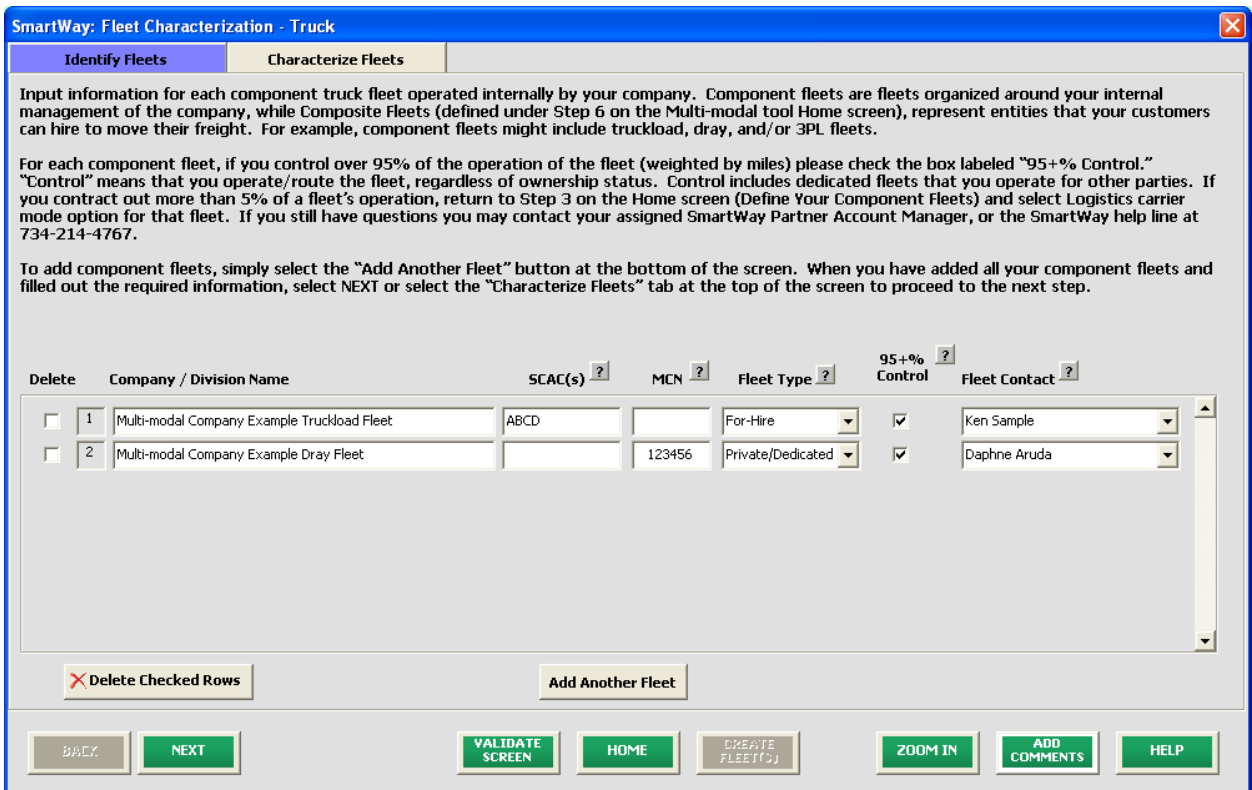

**Figure 24: Identifying Component Fleets**

## **Steps for Completing "Identify Fleets" Tab Mode**

Using data collected using **Worksheet #2: Component Fleet Characterization** in the **Part II Workbook**, enter data for your first fleet:

- **Company/Division Name:** Enter the Company/Division name, with your company name first followed by your division name, exactly as you would like it displayed on the SmartWay website.
- **SCAC(s)***:* If your fleet has a SCAC, please input that information. While it is not required to enter SCAC information for each fleet, it will help shippers searching by those parameters in the SmartWay database to easily find your fleet for inclusion in their Shipper and/or Logistics Tools.
- **MCN:** If your fleet has a Motor Carrier Number, please input that information. While it is not required to enter MCN information for each fleet, it will help shippers searching by those parameters in the SmartWay database to easily find your fleet for inclusion in their Shipper and/or Logistics Tool.
- *Fleet Type:* For private company operations or dedicated contract service, enter "Private/Dedicated." Otherwise select "For-Hire."
- **95% Control:** Click the box if your company controls over 95% of the operation of each fleet, weighted by miles. "Control" means that you operate/route the fleet, regardless of ownership status. Control includes dedicated fleets that you operate for other parties. If you contract out more than 5% of the fleet's operation, the SmartWay Logistics Tool should be used for that fleet. Note this box is not included in the Identify Fleets tab for the Logistics mode selection.
- **Fleet Contact***:* Enter your division contact(s). Use the drop-down menu to display the list of contacts you entered in the Company and Contacts *screen* and select one. If there is a contact for the division that is not already listed in the Company and Contacts screen, you will need to go back to that screen to add the contact information.

### **Modifying Component Fleets**

To enter another component fleet, click the **Add Another Fleet** button.

To delete a fleet, click the box next to the fleet you wish to delete, and then click the

X Delete Checked Rows button.

#### **Adding Comments/Notes**

Creating useful comments assists SmartWay tool reviewers in approving your tool as quickly as possible. Your comments help reviewers understand your business model. Any details that you can provide related to your business operations will speed up approval time.

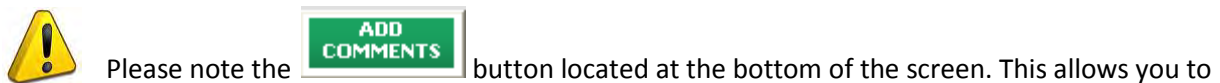

enter notes about the collection process, your assumptions and methods, data, or other information. These details could prove useful for your reviewer when you or someone else fills out the tool next year.

If comments have been added for a particular screen, the **comments** button will be highlighted in

ADD

yellow on your screen and will now read **COMMENTS** to indicate to your reviewer that there are comments to be read.

VIEW/EDIT

**HELP** A button is also available should you need assistance. You will also notice small gray icons with question marks [?] displayed throughout the tool. When clicked, these icons provide additional information about specific items located on the screen.

To proceed, click the **Characterize Fleets** tab at the top, or simply click the **button** button at the bottom of the screen.

## **Steps for Completing "Characterize Fleets" Tab:**

**Tab 2: Characterize Fleets** is shown below in **Figure 25**.

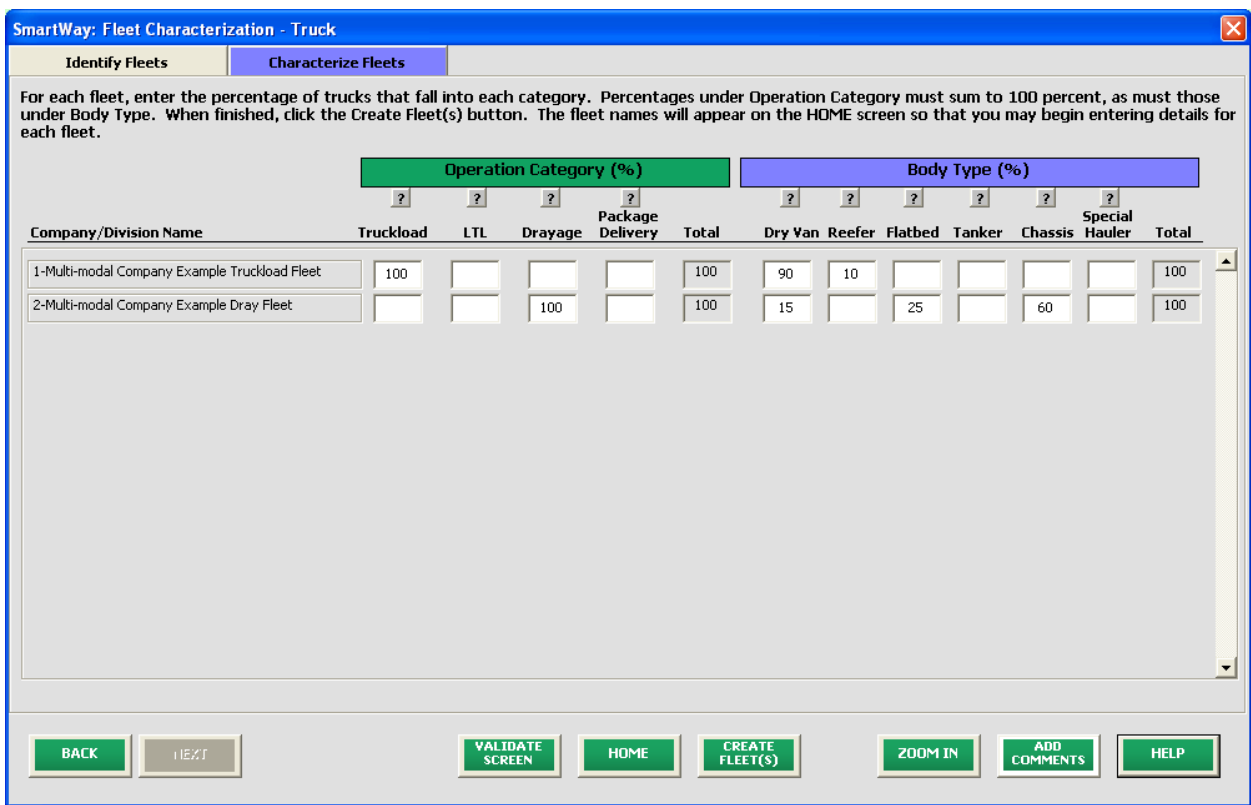

**Figure 25: Characterizing Component Fleets**

Using data collected using Worksheet #3: Fleet Characterization, enter data for your first truck fleet:

For each fleet, fill out the **Operation Category (%)** information by indicating the percentage of operation on a mileage basis. Operational categories include:

- Truckload (TL)
- Less-than-truckload (LTL)
- Drayage
- Package delivery (PD)

Enter the percent of each operational type based on approximate mileage. This percentage calculation does not need to be exact but should be reasonably reflective of your fleet.

Next, fill out the **Body Type** fields, indicating the percentage by body type for each fleet. Body Type categories include:

- Dry van
- Refrigerated (Reefer)
- Flatbed
- **Tanker**
- Intermodal chassis containers (pooled and owned)
- Special hauler (e.g., Heavy Haul, Auto Carriers, Bulk Carriers, Household Moving, Hopper, Livestock, Garbage, Utility, and other specialized carriers)

The percentages specified can be approximate, based on vehicle populations. The percentages for each fleet must sum to 100%.

Once you are sure your information is input correctly, you may click the **butter (S)** button at the bottom of the page.

If, at a point later in the data entry process, you realize that you need to add a new fleet or delete an existing fleet, you can return to the **Identify Fleets** tab. To add a new fleet, follow all of the instructions

on the screen regarding defining your fleets, including clicking the **button.** When you click this button, the system will create blank data entry forms only for the new fleet(s) you have added; the existing fleets will not be affected.

If you need to delete an existing fleet, simply check the box next to the fleet and then click the **Delete Checked Rows** button. Note that, if you have already generated data entry forms for the fleet you are deleting, the system will prompt you to confirm the deletion.

*If you choose to delete a component fleet, and if you have allocated any activity to this fleet to the composite multi-modal fleets (defined under Step 6 on the Home screen) then you must reallocate your composite fleet activity to reflect this change*. *Similarly, adding a new component fleet may require modifying your composite fleet activity allocations under Step 6 as well.*

ANN **HELP** As on the other tabs there is a button as well as an button. Clicking **HOME** 

will take you back to the **Home** screen (see **Figure 25**). At this point you may define another component fleet following the same process, or proceed to Step 4 on the **Home** screen.

## **Section 4: Download SmartWay Carrier Data File**

On the **Home** screen, click the link below item # 4: **Download Latest SmartWay Carrier Data File**. This will ensure that you have the latest carrier performance data for characterizing logistic fleet performance. You will not be able to input the required logistics fleet data in Step 5 without this file. You must have an active Internet connection to perform this step.

**CREATE** 

**CDEATE** 

## **Select Component Fleet for Data Entry**

On the **Home** screen, you will now see all the fleets you created listed in the window below item # 5: **Select Component Fleet for Data Entry**.

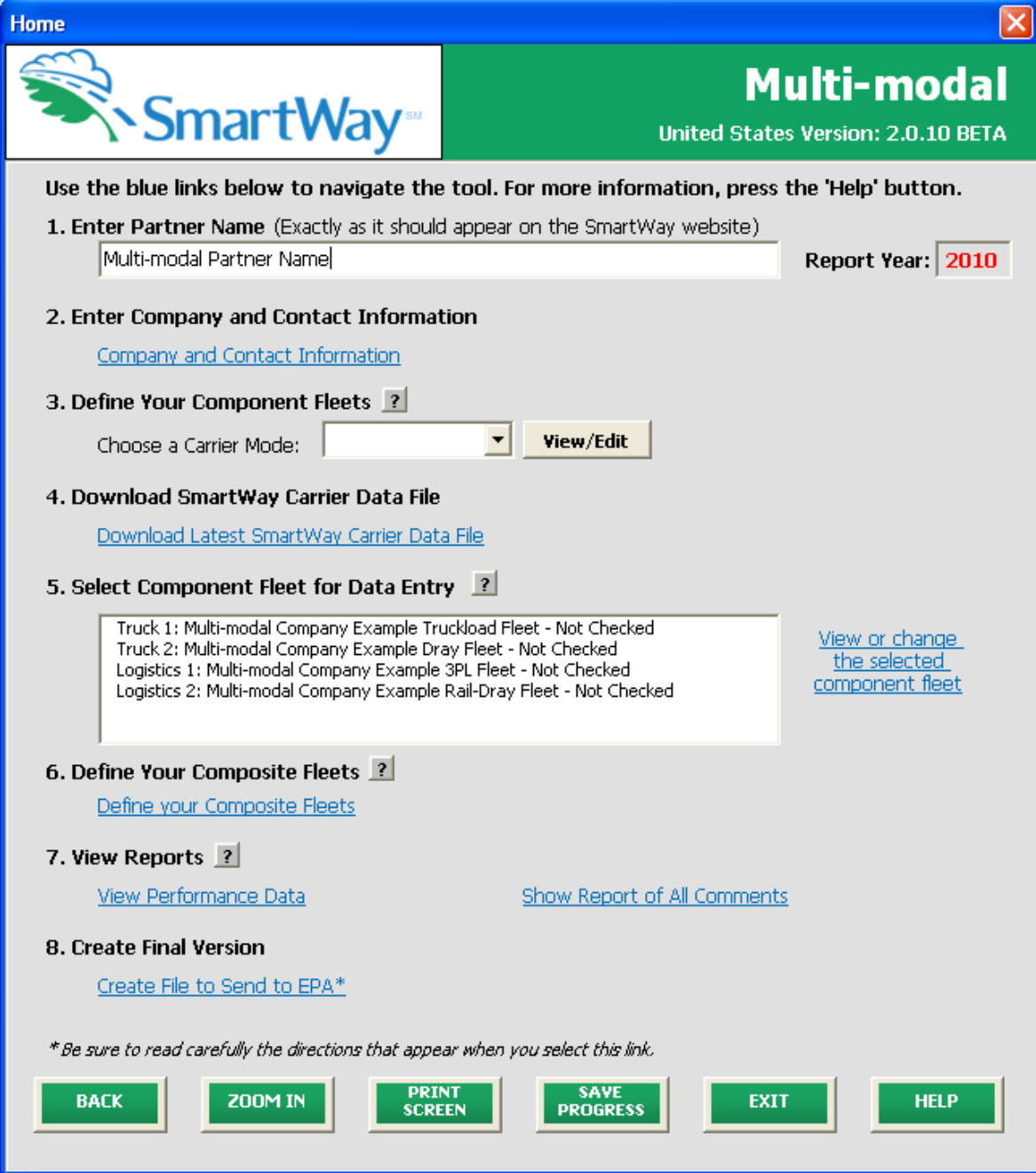

**Figure 26: Home Screen with Component Fleet Status**

There will be a status message after each fleet, indicating whether or not the data entry for that fleet is complete. The following information may appear beside a fleet name:

- Not checked Data has not been entered yet.
- I**ncomplete**  Some data is still missing and/or inconsistent.
- **Complete**  All data requirements have been met and validation has occurred.

In addition to the status indicators above, you may also see one of two qualifiers: "Errors" or "Warnings."

- **Errors** will prevent you from generating the **Internal Metrics Reports** under item #7, **View Reports**, and must be addressed before you can submit your tool to EPA.
- **Warnings** will still allow you to run the **Internal Metrics Reports** and submit your data to EPA. However, it is strongly recommended that you carefully review each warning message before sending your data to EPA so that you can anticipate questions that may come from a partner account manager (PAM) as a result of your data being outside the expected ranges. Addressing errors and warnings is described for subsequent input screens in the following sections.

To add data to a particular fleet, highlight the fleet name and then click **View or change the selected component fleet**, or simply double-click on the name of the fleet. You will then proceed to the tool **Data Entry Screens** for the selected fleet.

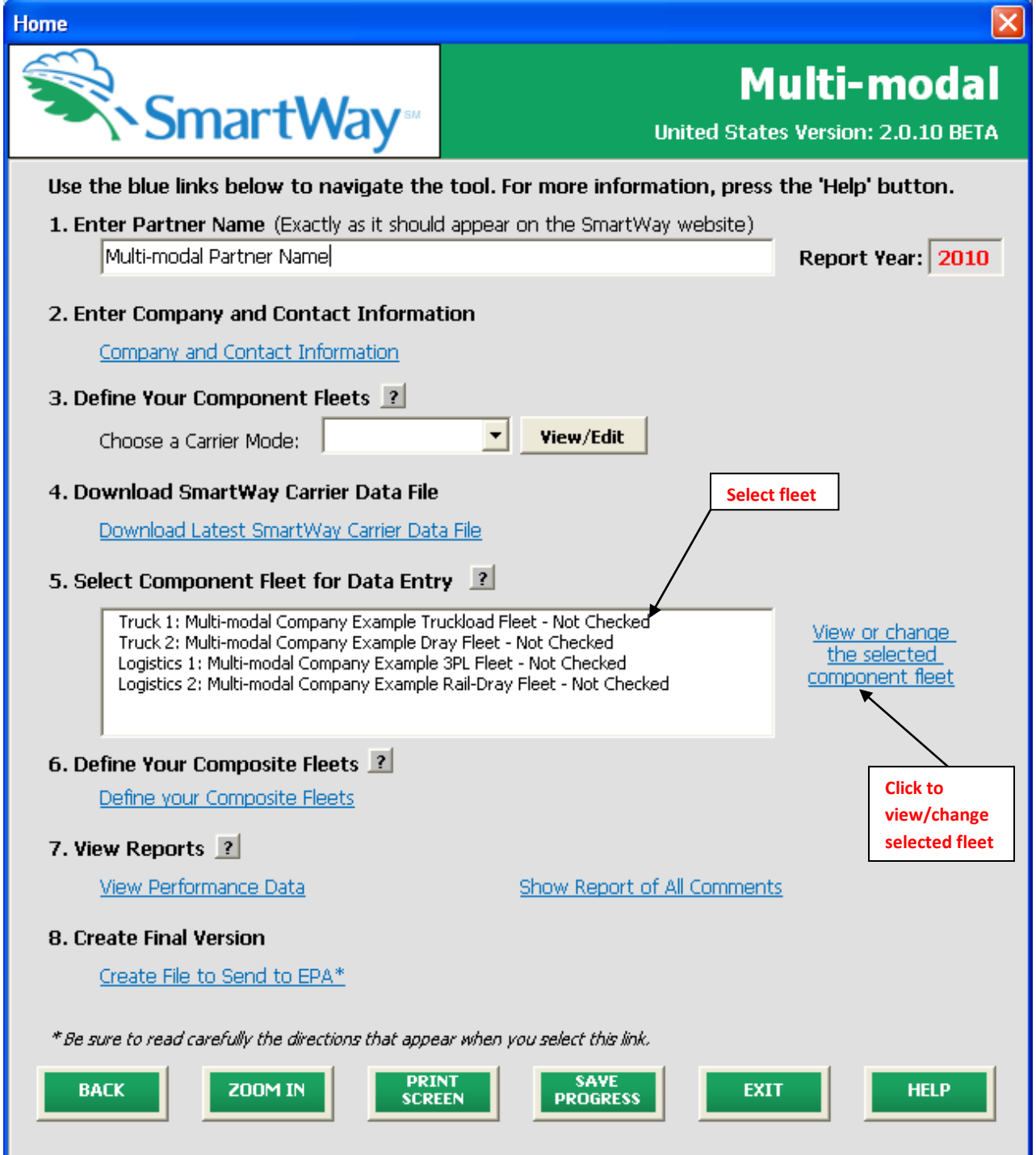

**Figure 27: Selecting Component Fleet for Data Entry from Home Screen**

**Section 5 Data Entry: Enter fuel and/or activity information for each of your component fleets**

*PLEASE REFER TO THE TRUCK TOOL AND LOGISTICS TOOL USER GUIDES FOR DETAILED INSTRUCTIONS REGARDING DATA ENTRY FOR YOUR COMPONENT FLEETS.*

## **Section 6 Data Entry: Define Your Composite Fleets**

Once you have entered data for all of your component fleets, and resolved any error notifications, you may proceed to Step 6, **Define Your Composite Fleets**. This step allows you to group your component fleets into larger, *composite fleets* operating across one or more modes. Composite fleets are entities that your customers can hire to move their freight. For example you may have a Truckload Division and an Intermodal Division for hire.

First, enter the name of your composite fleets on the first screen, **Define Composite Fleets**, as shown in **Figure 28**. Next, select the appropriate contact from the drop-down menu. You may add more fleets by clicking **Add Another Composite Fleet.** To proceed to the next tab, click on the **Allocate Component Fleets** tab or click **NEXT**.

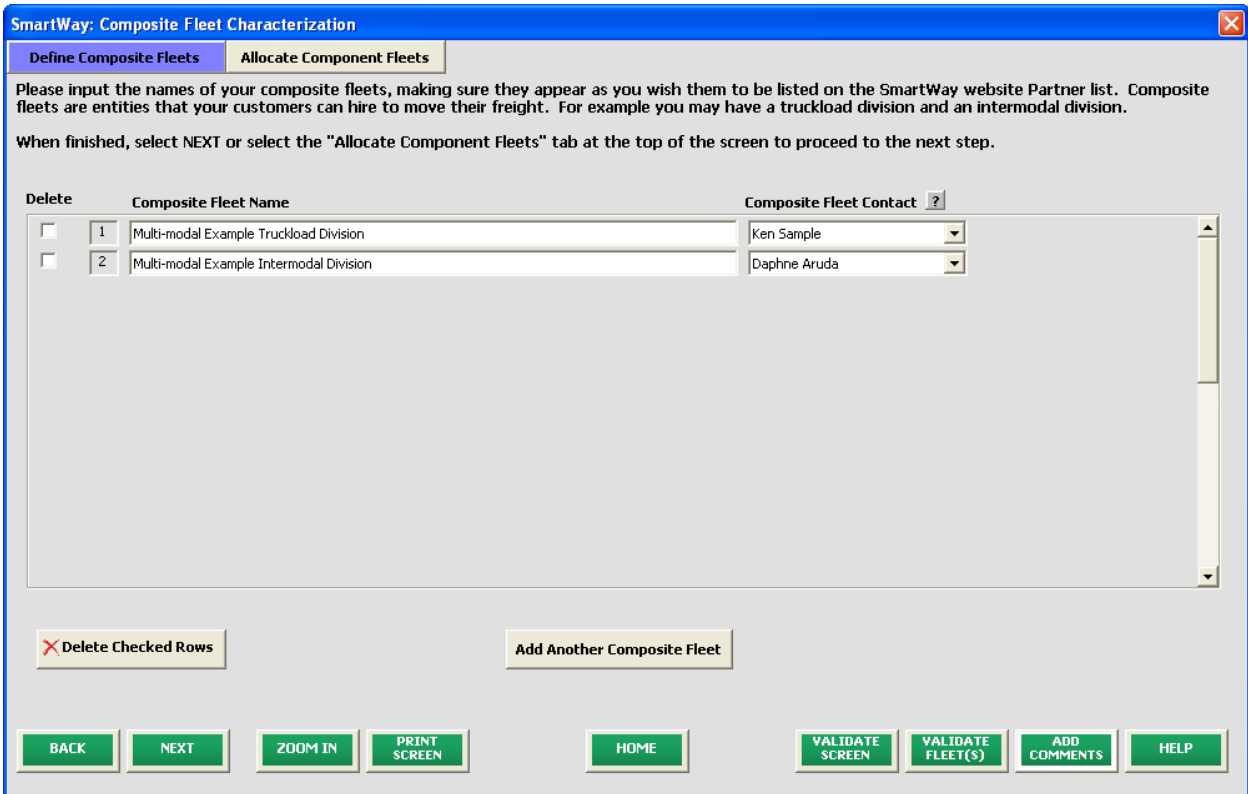

#### **Figure 28: Defining Composite Fleets**

## **Allocate Composite Fleets**

The selection box in the upper left of the **Allocate Component Fleets** screen (**Figure 29**) lists all of the component fleets you defined under Step 3 (**Define Your Component Fleets**). All of the miles and tonmiles associated with each of these fleets must be assigned across one or more of the composite fleets you defined on the previous screen. You must allocate component fleet activity based on the percentage of total miles and total ton-miles attributable to each composite fleet. The total miles and ton-miles listed for each component fleet is automatically calculated from Step 5 where you entered the activity data for your component fleets. (Note that total miles refers to truckload miles for truck modes, and railcar-miles for rail modes.)

| <b>SmartWay: Composite Fleet Characterization</b>                                                                                                    |                                                                                                    |             |
|----------------------------------------------------------------------------------------------------|----------------------------------------------------------------------------------------------------|-------------|
| <b>Define Composite Fleets</b><br><b>Allocate Component Fleets</b>                                                                                                    |                                                                                                    |             |
| list.                                                                                                    | For each component fleet listed below, follow steps 1 - 3. Component fleets are fleets organized around your internal management of the company. As<br>you assign each component fleet, its status will change from "Not Assigned" to "Allocated." Repeat the steps for each component fleet until they have all<br>been allocated. To view a summary of the allocation percentages for all component fleets, click the "Show Allocations" button below the Component Fleet                                                                                         |             |
| <b>Component Fleets</b><br>Truck1: Multi-modal Company Example Truckload Fleet - Allocated<br>Truck2: Multi-modal Company Example Dray Fleet - Not Allocated<br>Logistics1: Multi-modal Company Example 3PL Fleet - Not Allocated<br>Logistics2: Multi-modal Company Example Rail-Dray Fleet - Not Allocated | 1. Select a fleet from the list by clicking on it. Note that the header below will change to<br>indicate the selected component fleet. The Total Miles and Ton-Miles values will also change<br>to reflect the miles and ton-miles for the selected component fleet.<br>2. For each composite fleet in the bottom section of the screen, enter the appropriate<br>percentages for miles and ton-miles. (The miles and ton-miles associated with the selected<br>component fleet will be calculated automatically, reflecting the percentage allocation<br>entered.) |             |
| <b>Show Allocations</b>                                                                                                    | 3. Continue allocating the component fleet until you have accounted for 100% of its miles<br>and ton-miles.<br>Truck1: Multi-modal Company Example Truckload Fleet                                                                                                    |             |
| <b>Composite Fleets</b>                                                                                                    | <b>Total Miles*</b><br><b>Ton-Miles</b>                                                                                                    |             |
| $\vert$ 1<br>Multi-modal Example Truckload Division<br>$\overline{c}$<br>Multi-modal Example Intermodal Division                                                                                                    | $80 - 96$<br>67<br>$\frac{9}{6}$<br>1,206,000<br>80,000<br>$33 - 96$<br>$20 - 96$<br>20,000<br>594,000                                                                                                    |             |
|                                                                                                    | 100 %<br>100 %<br>100.000<br>1,800,000                                                                                                    |             |
| Totals:<br>* Miles refers to truckload-miles and/or railcar-miles.<br>depending upon modes utilized.<br><b>PRINT</b><br>ZOOM IN<br><b>BACK</b><br><b>NEXT</b><br><b>SCREEN</b>                                                                                                    | <b>VALIDATE</b><br><b>VALIDATE</b><br><b>ADD</b><br><b>HOME</b><br><b>COMMENTS</b><br><b>SCREEN</b><br><b>FLEET(S)</b>                                                                                                    | <b>HELP</b> |

**Figure 29: Allocating Component Fleets**

*Note that the percentage allocations must sum to 100 for each component fleet. In addition, if you enter a non-zero percentage for a particular total miles assignment, and zero percent for the corresponding ton-mile assignment (or vice versa), the tool will display an error and you will not be allowed to proceed until reconciling the discrepancy.* 

The **Show Allocation** button located below the component fleet list allows you to view a summary of your composite fleet percentage allocations across all of your different component fleets, in order to confirm the accuracy of your assignments. An example is provided in **Figure 30**.

Please refer to **Appendix A** for a description of the procedure used to calculate the gram per mile and gram per ton-mile performance metrics for composite fleets.

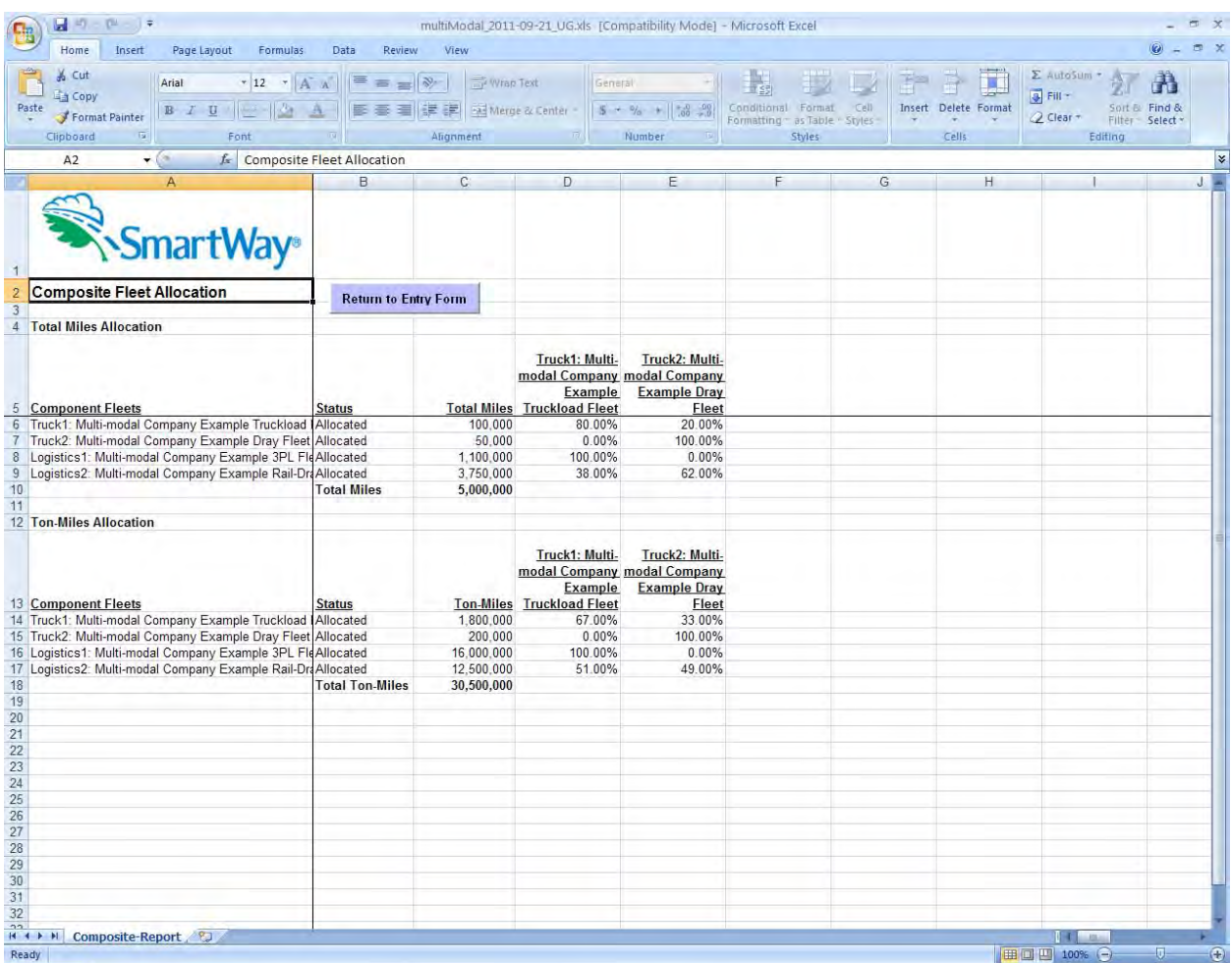

**Figure 30: Example Composite Fleet Allocation Summary**

Click **Return to Entry Form** to leave the spreadsheet and return to the allocation screen shown in **Figure 29**.

Once you have allocated all of your component fleets across the composite fleets, click **HOME** to return to the **Home** screen.

## **View Reports**

Once you complete allocating component fleet activity across your composite fleets and return to the **Home** screen, you may click **View Performance Data** which will take you to the following screen:

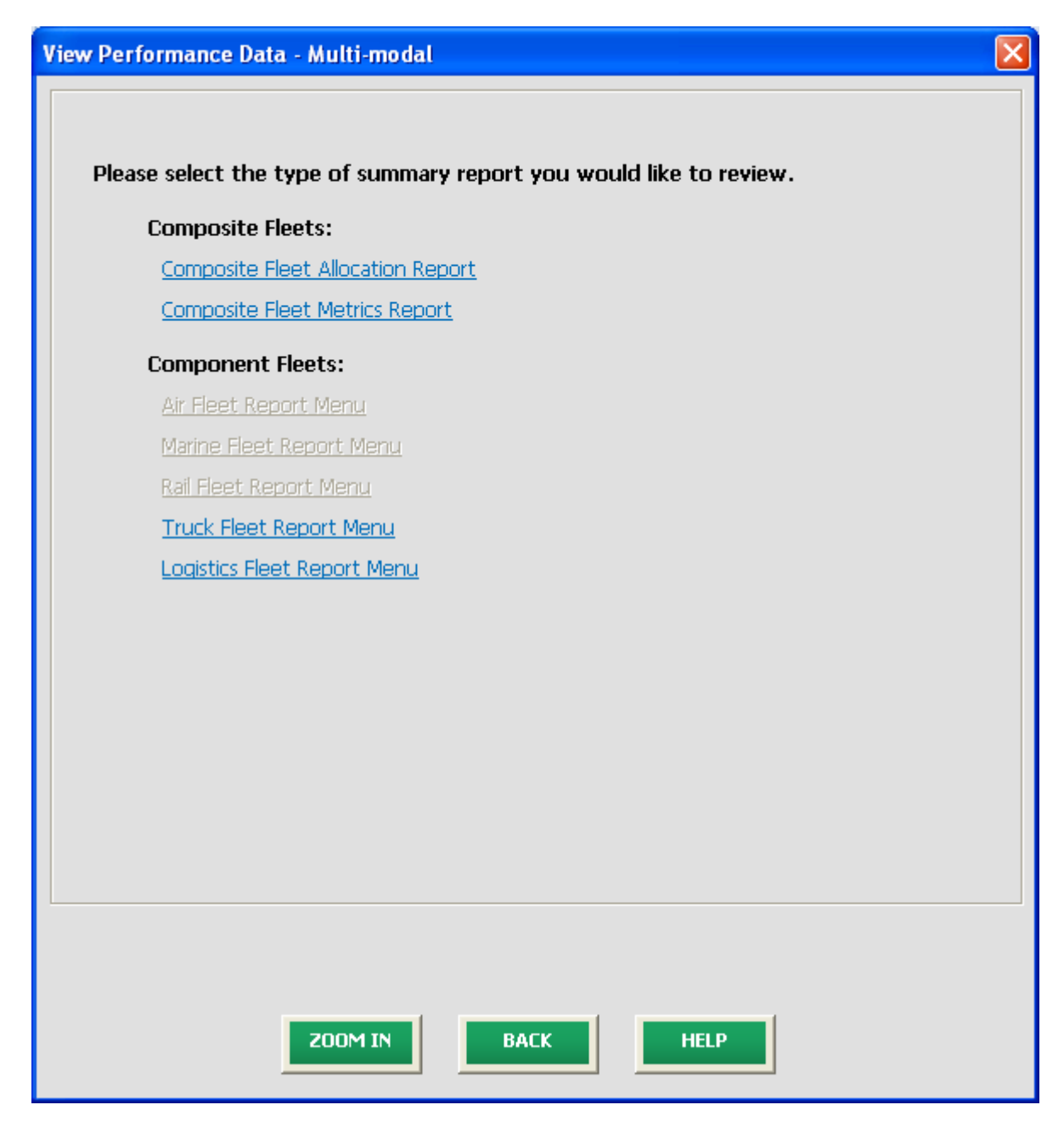

**Figure 31: View Fleet Performance Data Report Menu**

Clicking any of the **blue links** will display data for the selected fleet type (component by mode, or composite). You will go to another screen where you can choose how to view the results. Clicking on any of the summary report types will take you to a screen allowing you to preview and print your reports. **Figure 32** shows one of many sample reports that the model can generate for you, in this case summarizing the performance metrics for each composite fleet. Similar composite reports are available by carrier mode and Partner-level totals, as well as component fleet reports by mode type. (Note that reports for air, marine, and rail component fleets will be available in the future.) These reports will prove useful for your company's evaluation and improvement efforts.

| <b>Tool Type: Multi-modal</b>                                                     | Report Year: 2010<br><b>Company: Multi-modal Partner Name</b> | <b>September 21, 2011</b>              |
|-----------------------------------------------------------------------------------|---------------------------------------------------------------|----------------------------------------|
|                                                                                   |                                                               | <b>Based on Annual Miles</b>           |
| CO <sub>2</sub>                                                                   | <b>Grams per Mile</b><br>(Statute)                            | <b>Grams per Ton-Mile</b><br>(Statute) |
| Multi-modal Example Truckload Division<br>Multi-modal Example Intermodal Division | 1.166<br>930                                                  | 54<br>60                               |
|                                                                                   |                                                               | <b>Based on Annual Miles</b>           |
|                                                                                   | <b>Grams per Mile</b>                                         | <b>Grams per Ton-Mile</b>              |
|                                                                                   |                                                               |                                        |
| <b>NOx</b>                                                                        | (Statute)                                                     | (Statute)                              |
| Multi-modal Example Truckload Division<br>Multi-modal Example Intermodal Division | 16.4<br>17.2                                                  | 0.5<br>0.4                             |
|                                                                                   |                                                               | <b>Based on Annual Miles</b>           |
| <b>PM2.5</b>                                                                      | <b>Grams per Mile</b>                                         | <b>Grams per Ton-Mile</b>              |
|                                                                                   | (Statute)<br>0.48                                             | (Statute)<br>0.017                     |
| Multi-modal Example Truckload Division<br>Multi-modal Example Intermodal Division | 0.46                                                          | 0.012                                  |
|                                                                                   |                                                               | <b>Based on Annual Miles</b>           |
| <b>PM10</b>                                                                       | <b>Grams per Mile</b>                                         | <b>Grams per Ton-Mile</b>              |
| Multi-modal Example Truckload Division<br>Multi-modal Example Intermodal Division | (Statute)<br>0.4907<br>0.4786                                 | (Statute)<br>0.0171<br>0.0118          |

**Figure 32: Example of Completed Composite Fleet Performance Metrics Report**

## **Submitting Data to SmartWay**

Congratulations! You are now ready to send your data to EPA.

Click the **Create file to send to EPA** link, which will create a file with the following naming convention:

**PartnerName\_ Year\_**Multi-modal\_V0.xls

**For example, ABCompany\_2010\_Multi-modal\_V0.xls**

where **CompanyName** is your company's name as entered for Step 1 on the Home screen, and **Year**  indicates the year for which you are submitting your data.

*The system will display a message indicating that an Excel file will be created with your company's name as part of the file name. The file will be saved to the same folder where the tool itself is currently saved. You will need to locate the file and attach it in an e-mail to your Partner Account Manager (PAM).* 

*NOTE: DO NOT ZIP the File. Send it to EPA as a normal file attached in an e-mail. EPA security will not allow zipped files through the EPA firewall.*

The system will first display a message asking you to confirm your decision to save a copy of your tool on your hard drive (**Figure 33**).

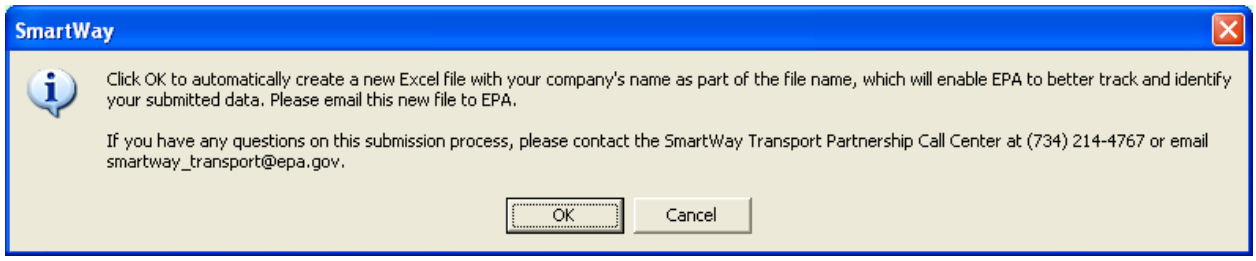

#### **Figure 33: Data Saving Confirmation**

Upon clicking **OK**, the file will be saved, and the following instructions will appear. Follow these instructions for submitting your multi-modal tool to SmartWay. Upon clicking **CLOSE** a screen will appear allowing you to close the Multi-modal Carrier FLEET tool or return to the **Home** screen.

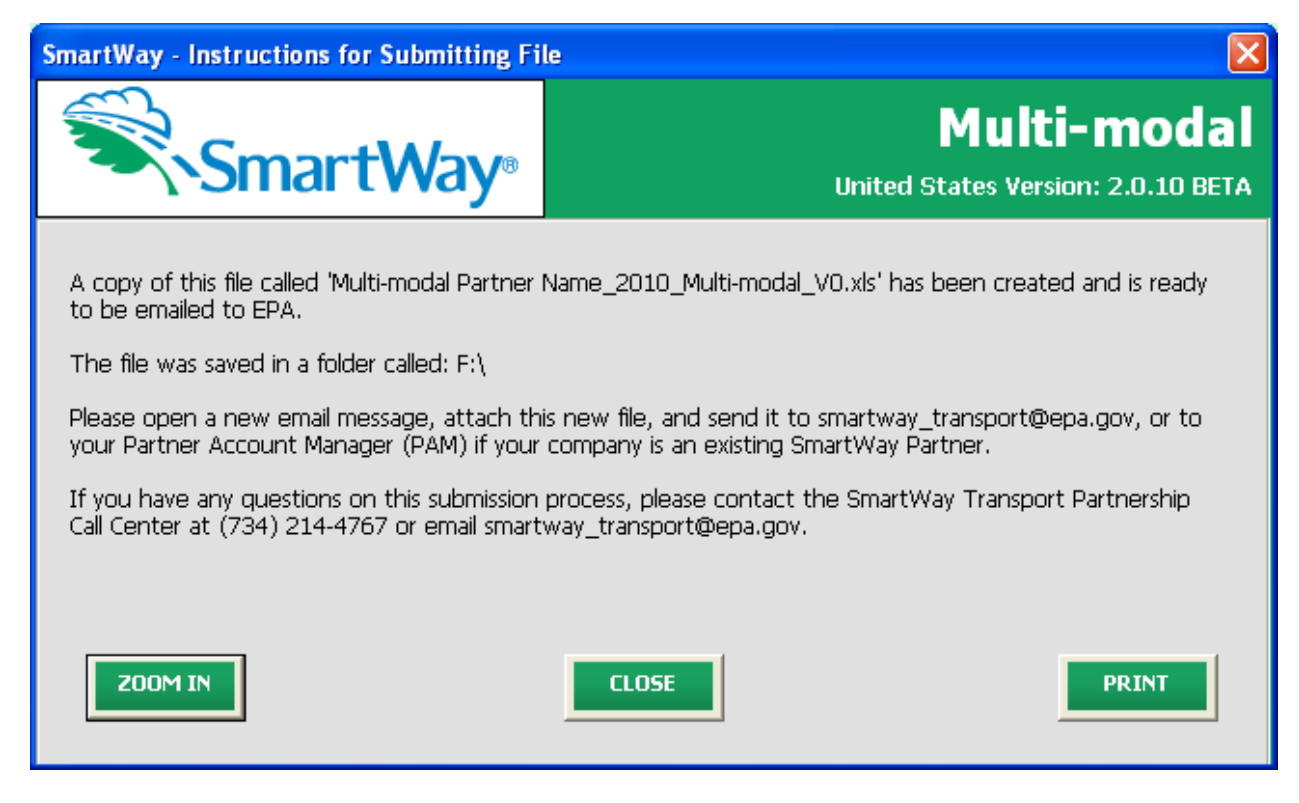

#### **Figure 34: Data Submission Instructions**

If you have any comments about the tool and/or User Guide, please submit these with your tool in a separate document.

## **Troubleshooting the Tool**

Although the revised SmartWay Tools have been tested extensively, you may encounter errors. Intermittent errors have been encountered when opening the tools directly from an e-mail rather than from a drive, or when multiple Excel files are open simultaneously. If you encounter an error during use of the tool, please try restarting it directly from a disk drive, with all other Excel files closed. In addition, make sure that your computer is using a system and application version validated for use with the SmartWay 2011 Tools (XP and Vista operating systems, and Excel Office 2003 and 2007.)

Note that some users have experienced problems when re-opening the tool without closing Excel. It is recommended that you close Excel before re-opening this tool, which could result in a loss of data in other open Excel workbooks.

If you continue to encounter problems, please make a screen capture of the error message, and save the data at that point. (You can make a screen capture by pressing Alt-Prt Scr, and then pasting the image into a document such as MS Word.) Then send the screenshot, along with the saved data to your Partner Account Manager for further assistance.

# **Appendix A – Calculating Composite Fleet Performance Metrics**

The Multi-modal tool calculates gram per mile and gram per ton-mile performance metrics for composite fleets using the carrier-specific performance metrics associated with the associated component fleets. The percentage distributions provided for miles and for ton-miles are used as weighting factors in developing these composite values.

The following example illustrates how the composite metrics are calculated for  $CO<sub>2</sub>$  grams per mile.

- 1) Three Component Fleets are defined: Logistics 1, Truck 1, and Logistics 2
- 2) Three Composite Fleets are defined: Composite 1, Composite 2, Composite 3
- 3) Component fleet activity is allocated across the composite fleets as summarized below:

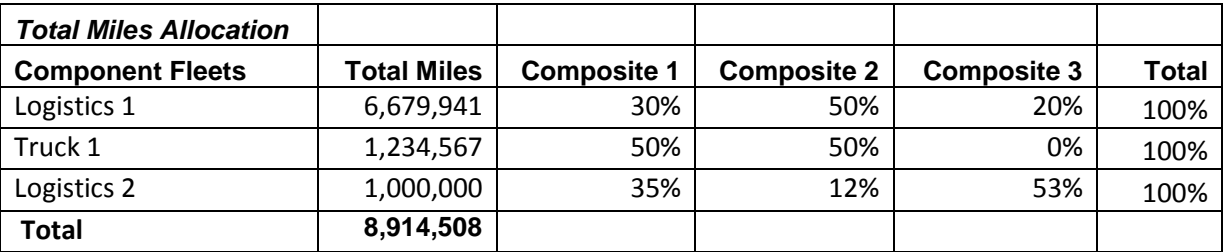

4) The mileage associated with each component/composite fleet combination is calculated by multiplying the total miles in the table above by the associated fraction, with the results summarized as follows:

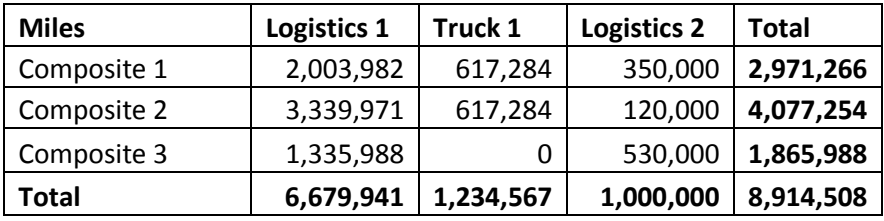

5) The corresponding composite-based mileage fractions are as follows:

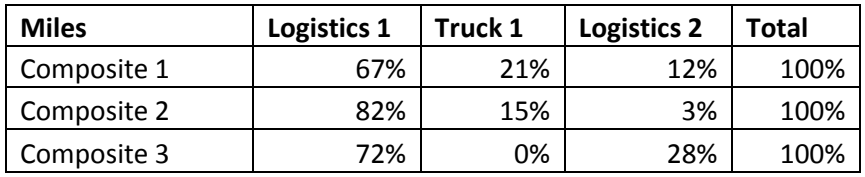

- 6) The  $CO<sub>2</sub>$  grams per mile values calculated for each component fleet are as follows:
	- Logistics 1: 2,261 g/mi
	- Truck 1:  $1,649$  g/mi
	- Logistics 2: 1,163 g/mi
- 7) Using the composite-based mileage distributions and component fleet grams per mile values, the grams per mile value for Composite Fleet 1 is calculated as follows:

Composite 1 g/mi = (0.67 x 2,261 + 0.21 x 1,649 + 0.12 x 1,163) = 2,001 g/mi

Gram per mile values for Composite fleets 2 and 3 are calculated in a similar fashion, as are the corresponding gram per ton-mile values.